# **東京外国語⼤学 MOODLEマニュアル VER. 5.1**

**学習の可視化・多様化を指向したe-Learning 教育システムの開発と教育の⾼度化**

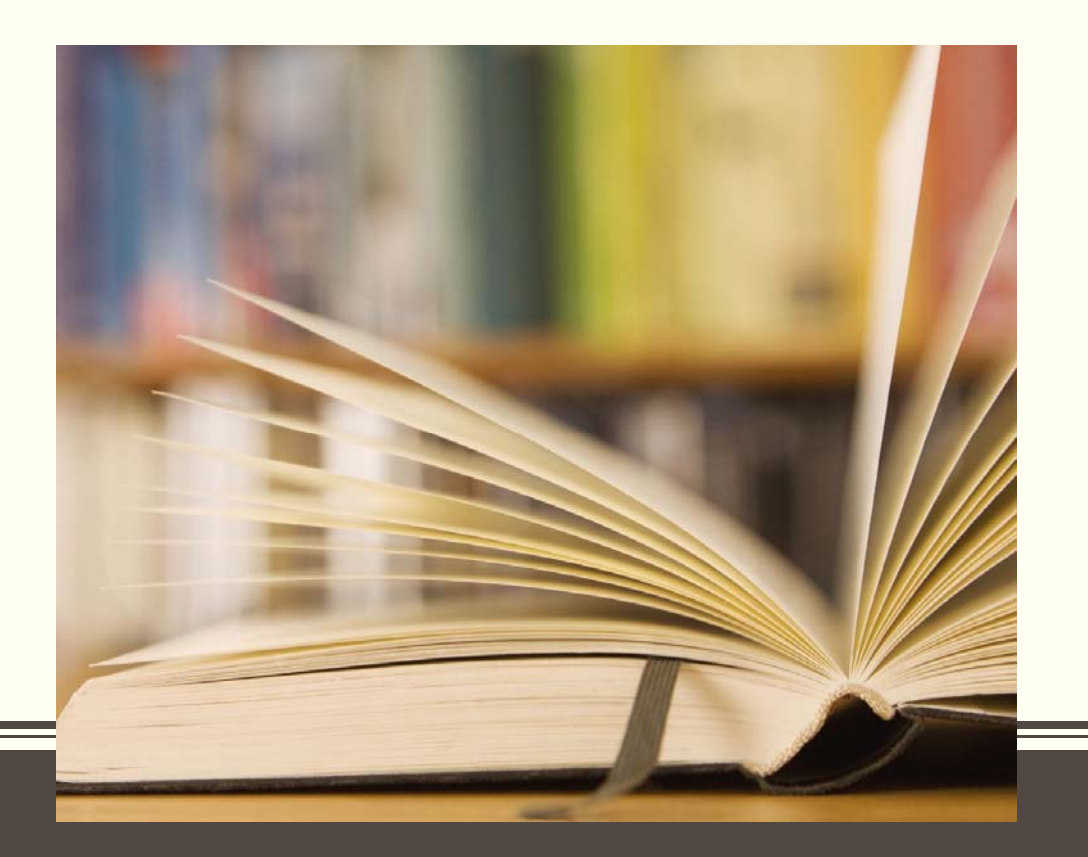

### 目次

- 1.1. moodleとは
- 1.2. moodleへのアクセスとログイン
- 1.3. コースページを新たにつくる
- 1.4. コースページの編集
- 2.1. 資料の配布
- 2.2. 課題の提出指示
- 2.3. [フォーラム] (意見交換の場)

2.4. ⼩テストをつくる

## 1.1. moodleとは

Moodleは、コンピュータを利用して教育・学習活動を支援するシステムです。 インターネットにアクセス出来る環境があれば、いつでもどこからでも利用出来ま す。Moodleを使うと、例えば、次のようなことが可能になります。

- ・授業で使う資料の配布
- ・課題の回収
- ・学生とのコミュニケーション(質問、コメントの投稿)

・オンラインテストの実施

※全てのユーザ(学生および教職員)は、Moodleへログインして、あらゆる作<br>業を行います。

1.2. moodleへのアクセスとログイン

Moodleを利用するための方法

①下記URLからのアクセス

http://mdle.tufs.ac.jp/moodle/

②東京外国語⼤学Webページからのアクセス

まずWebページを見るためのアプリケーションを起動し、次の手順で東 京外国語⼤学のMoodleのページを開いて下さい。

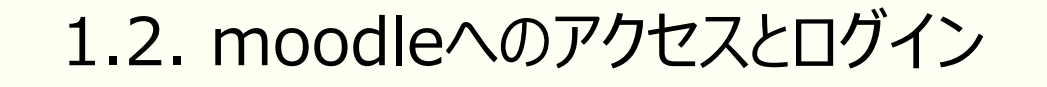

#### ②東京外国語大学Webページからのアクセス (1)東京外国語大学Webページ(http://ww.tufs.ac.jp/)を開く。 (2)同ページ上部「**学部・⼤学院**」をクリック

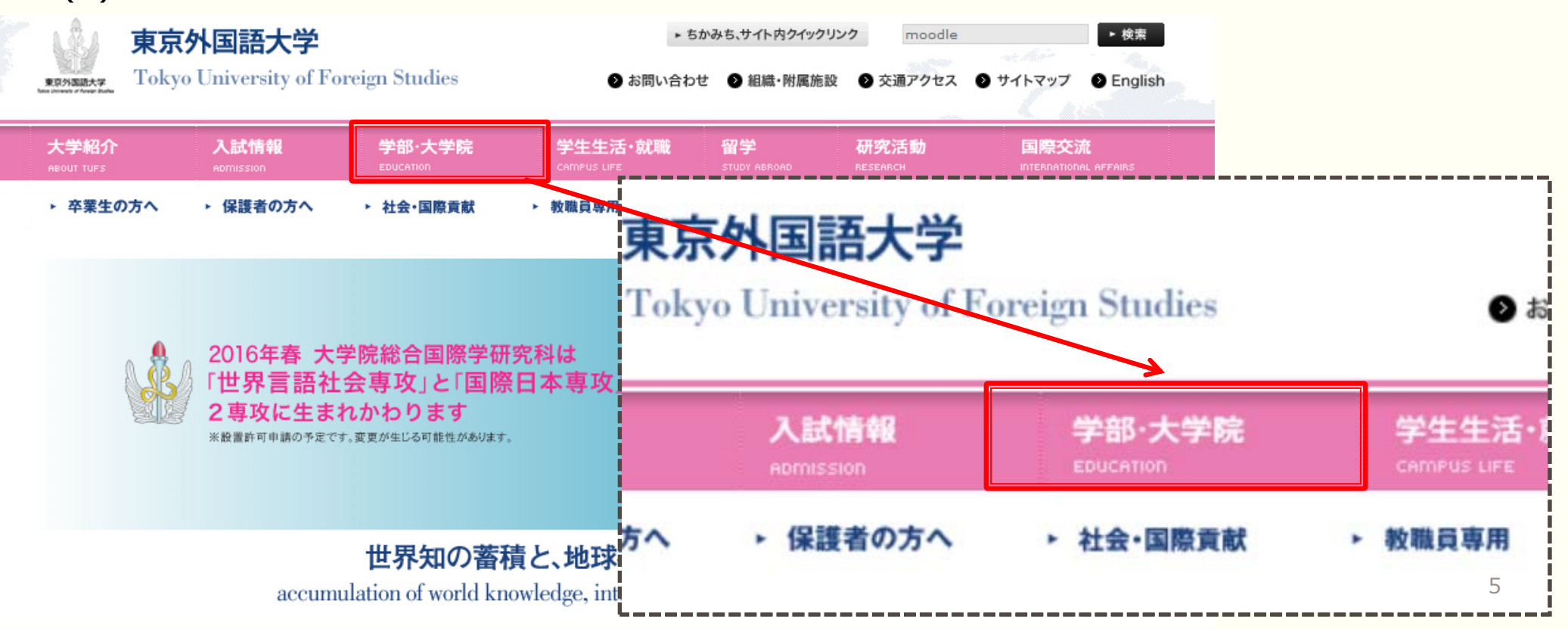

## 1.2. moodleへのアクセスとログイン

#### (3)「**学部・⼤学院**」のページ下部、「**e-Learning システム」の下の項⽬** 「**TUFS Moodle**」をクリック

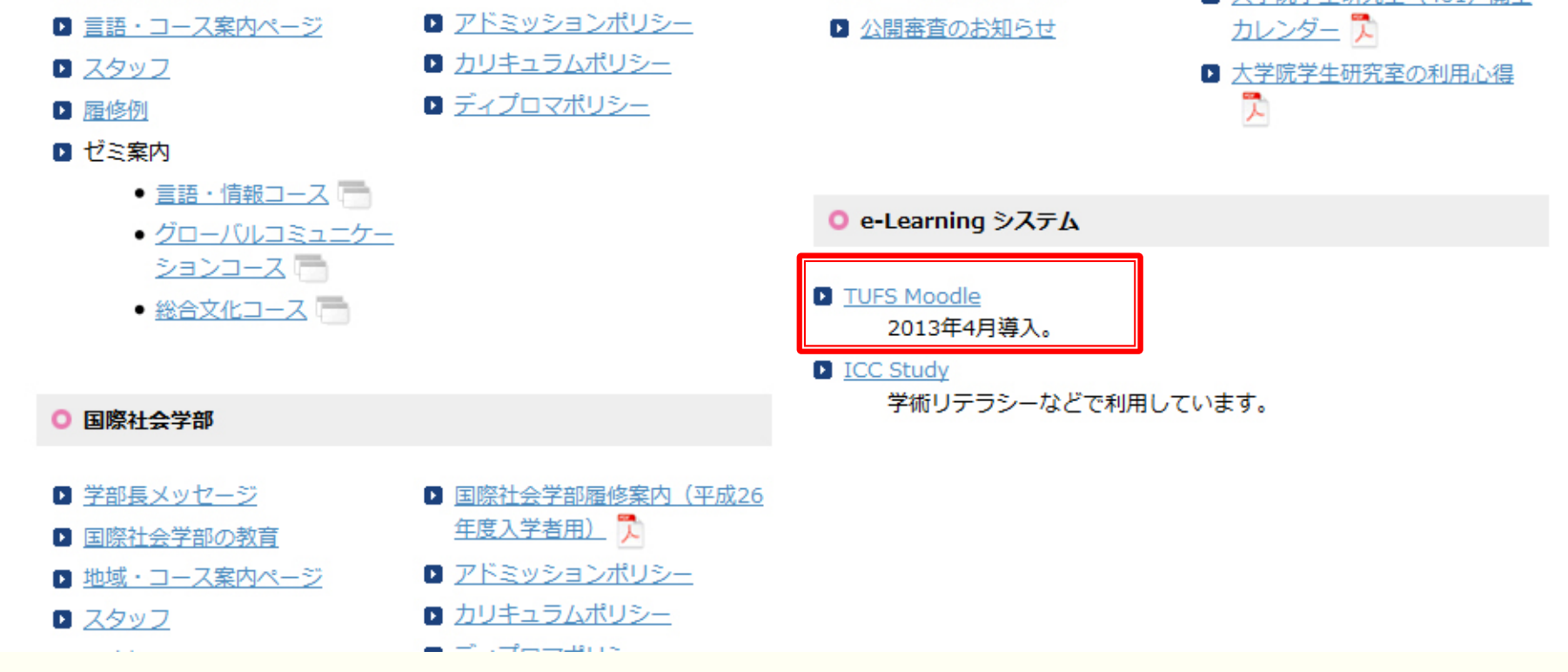

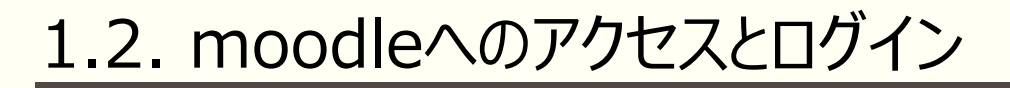

①および②、いずれの方法でも、以下のような認証画面が表示されます。ここでユーザ名とパスワードを入力し、「ログイ ン」のボタンをクリックします。(ユーザ名とパスワードは、ともに、TUFS総合コラボレーションセンターから取得したもの)

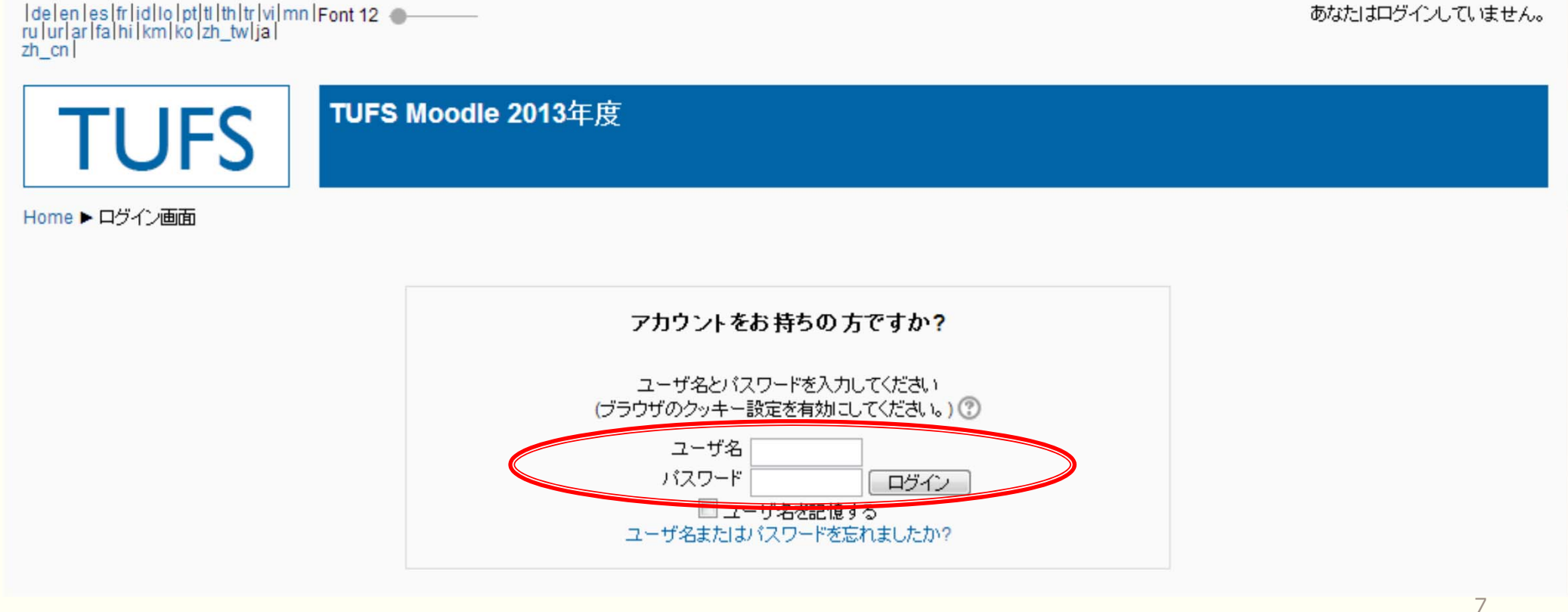

## 1.2. moodleへのアクセスとログイン

### **ログイン後の画⾯**

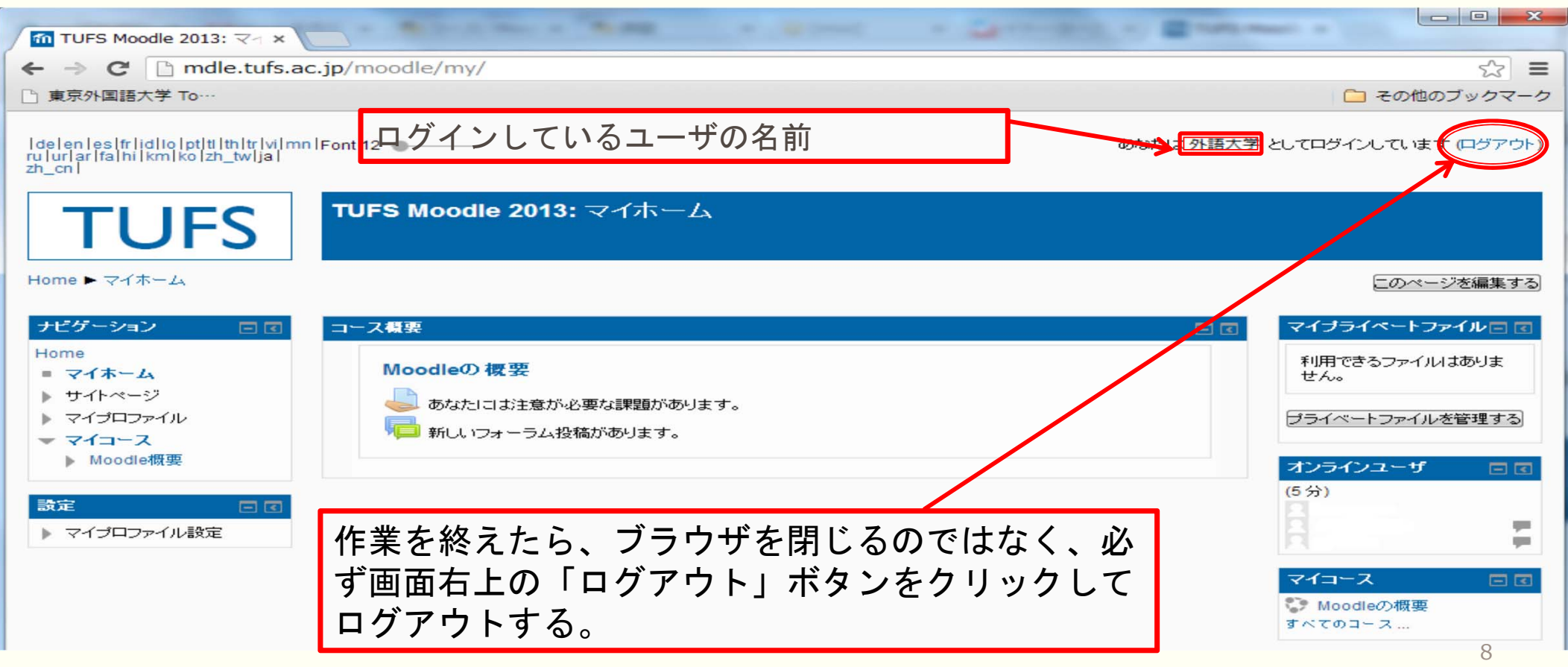

# 1.3. コースページを新たに作る ※moodle上で申請

## TUFS Moodle ホーム画面 **▼**

TUFS Moodle 2013年度

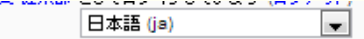

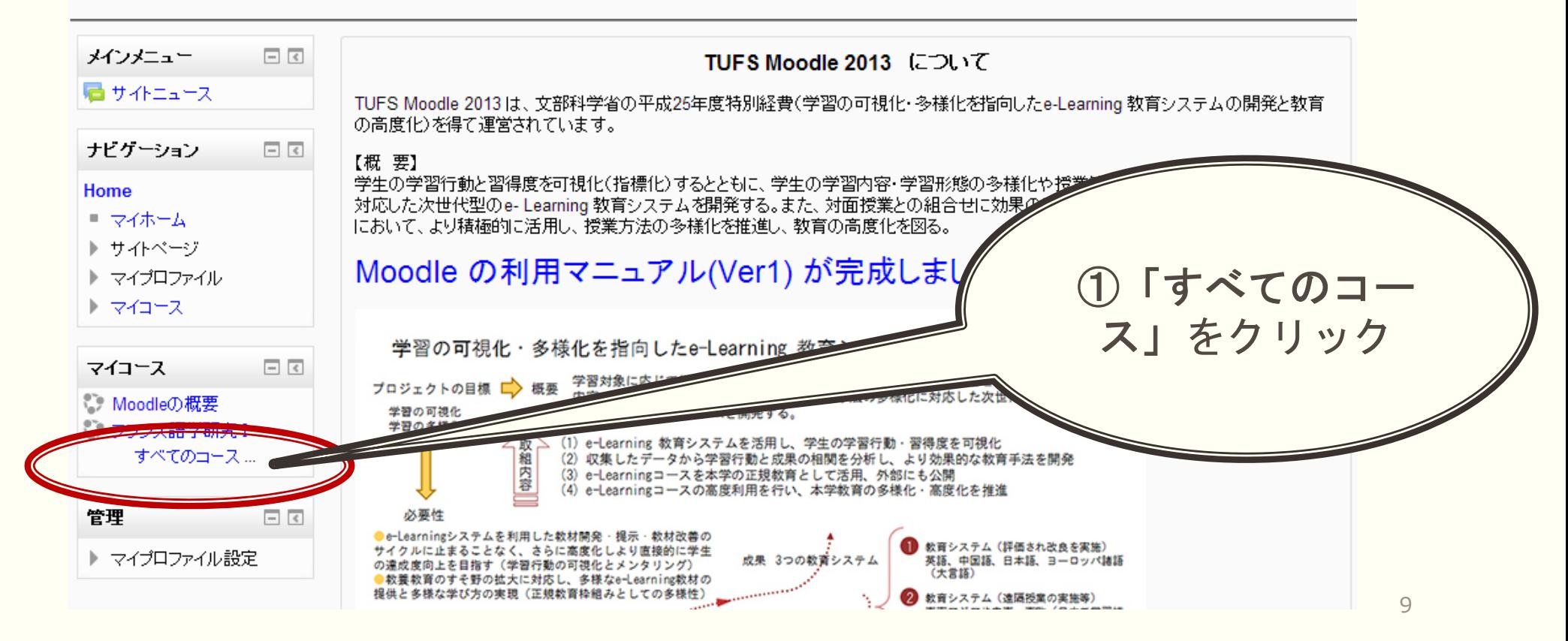

#### TUFS Moodle 2013年度

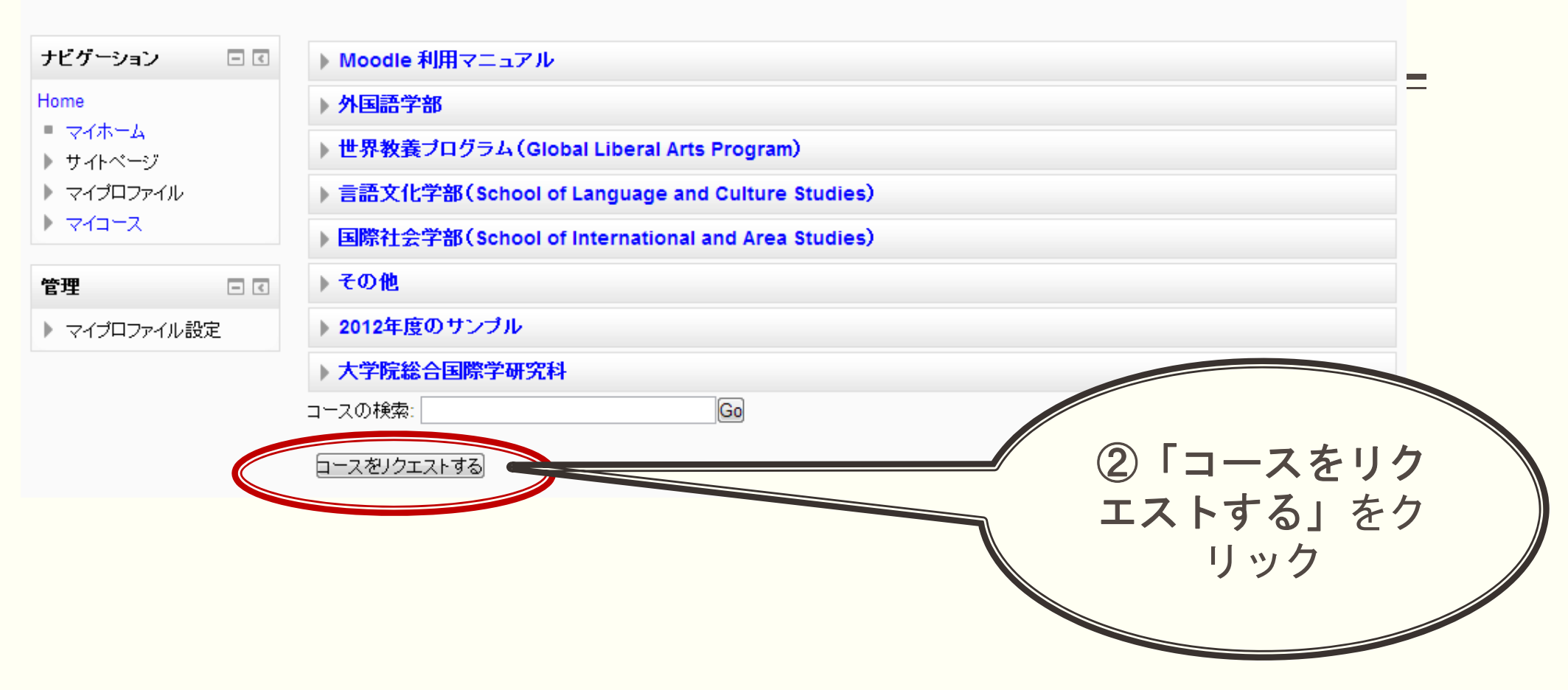

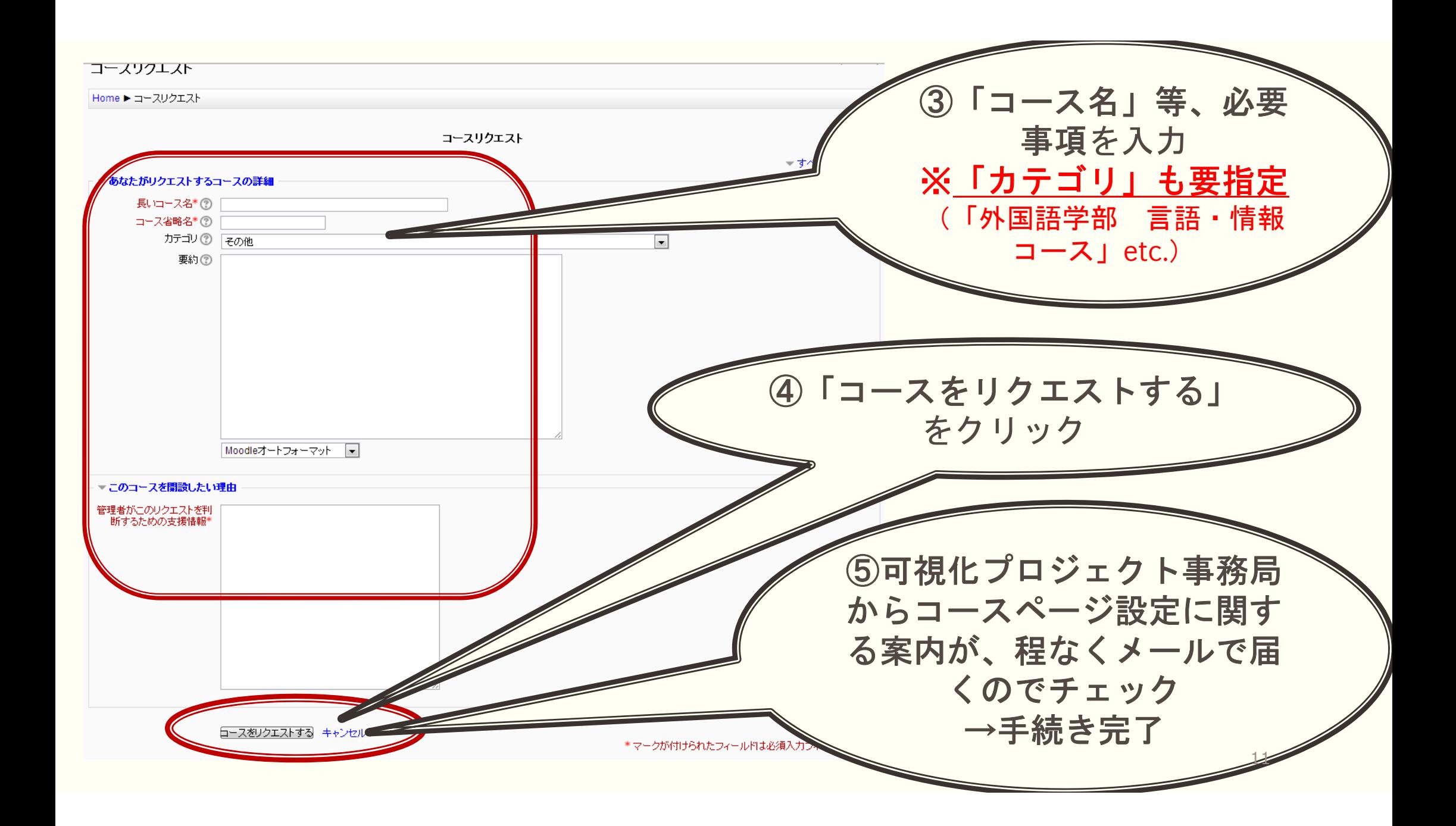

1.4. コースページの編集

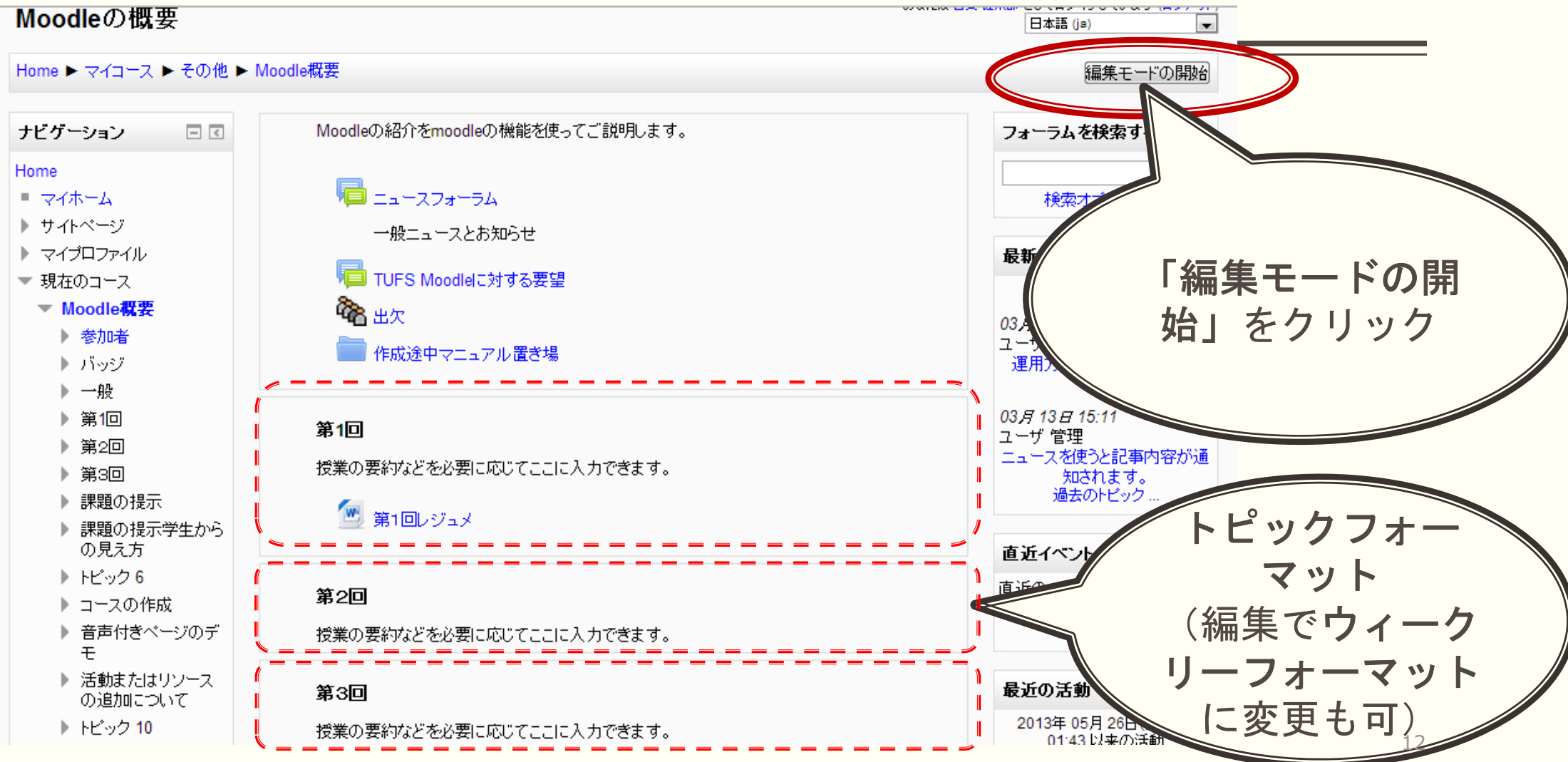

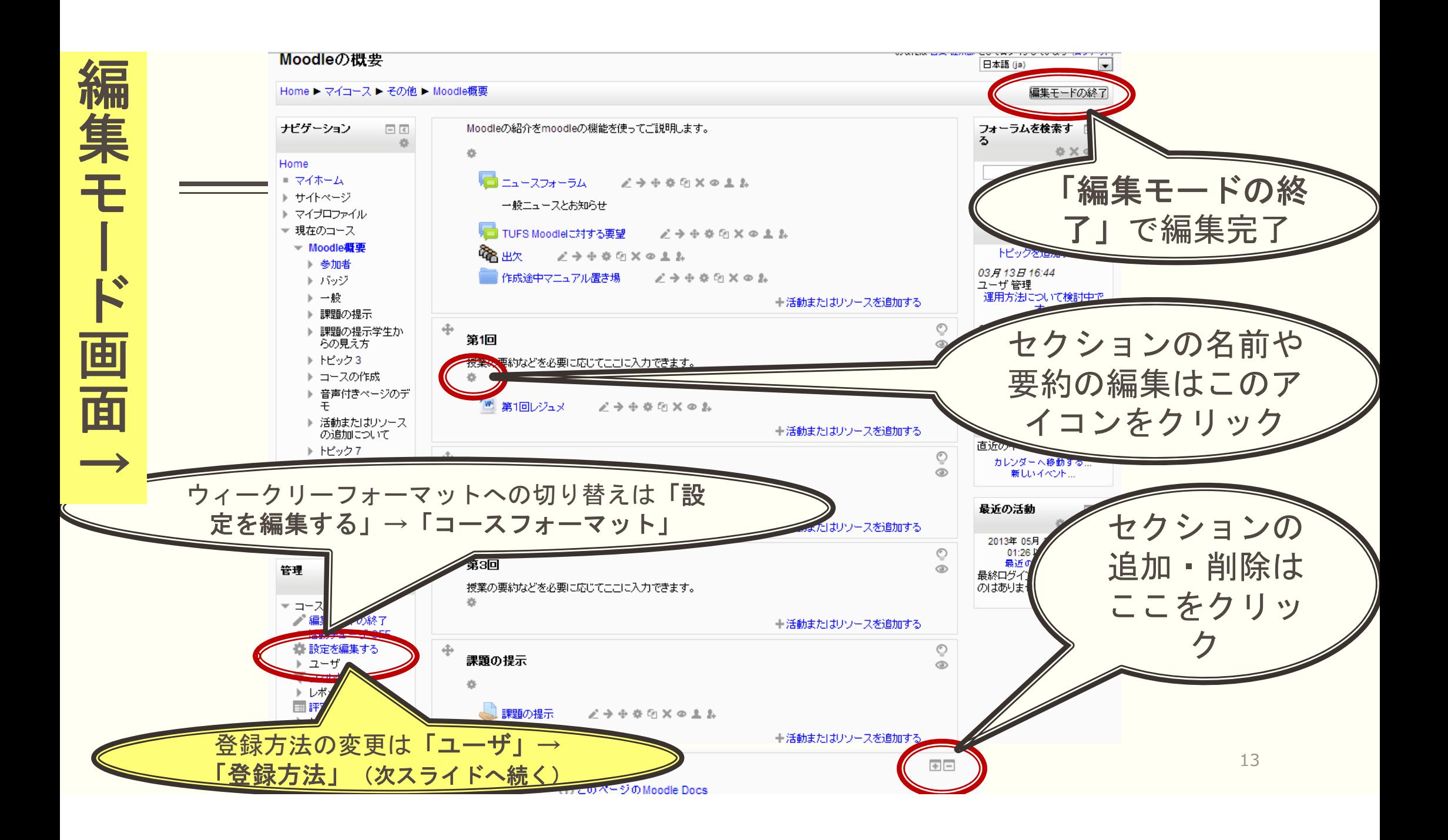

### ※コースへの学生の登録方法 **初期設定は「手動登録」**(コ−ス管理者が学生一人一人を手動で登録する必要あり) → **「自己登録」**を有効にすれば、コースページへの登録は学生各自にやってもらえる。 |管理| (画面左下側) ▶ [ユーザ|▶ [登録方法|▶ [登録方法を追加する|▶ [自己登録|▶ [登録キー| (任意) ▶「登録⽅法を追加する」(確定ボタン)

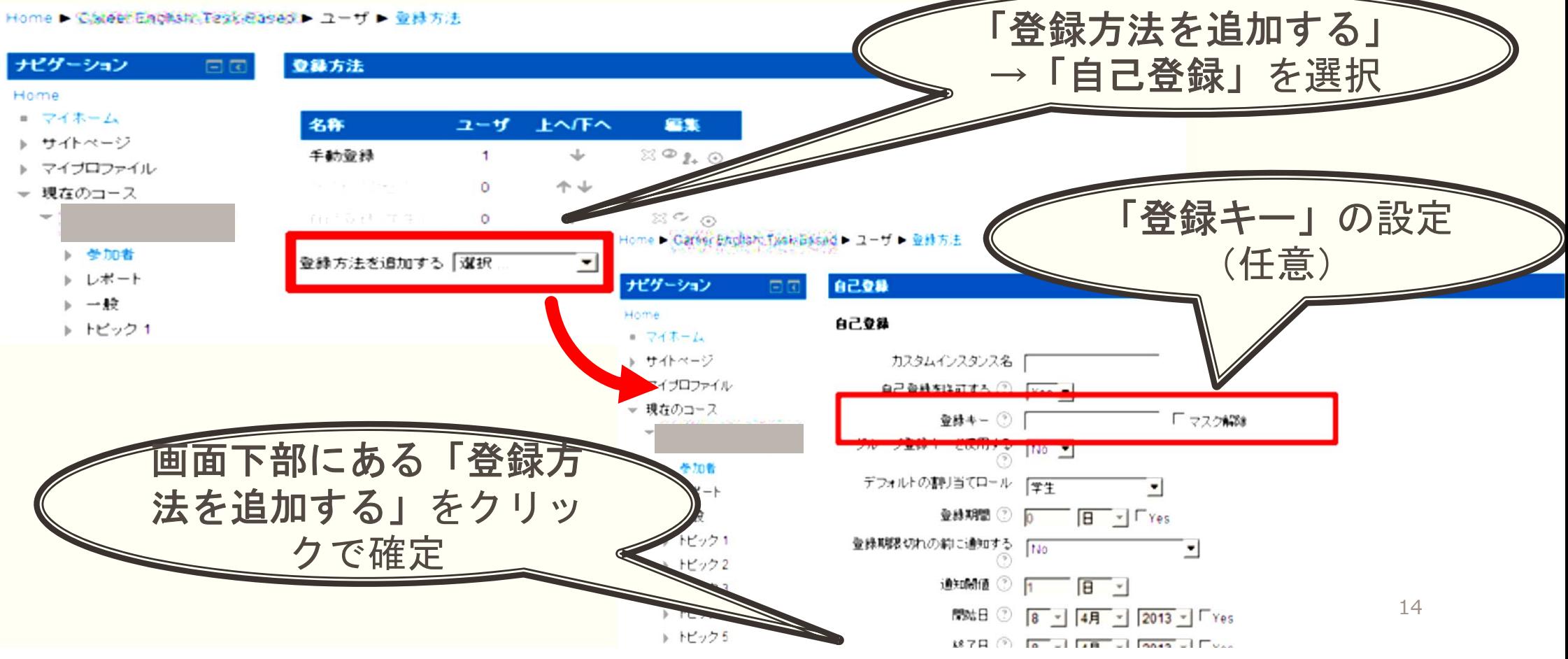

### 2. moodleを活用する

## 2.1. 資料の配布

▪ 授業内で使用する資料を、学生がセルフサービスで調達できるようにする

(レジュメ、パワーポイント、リーディングアサインメント etc.)

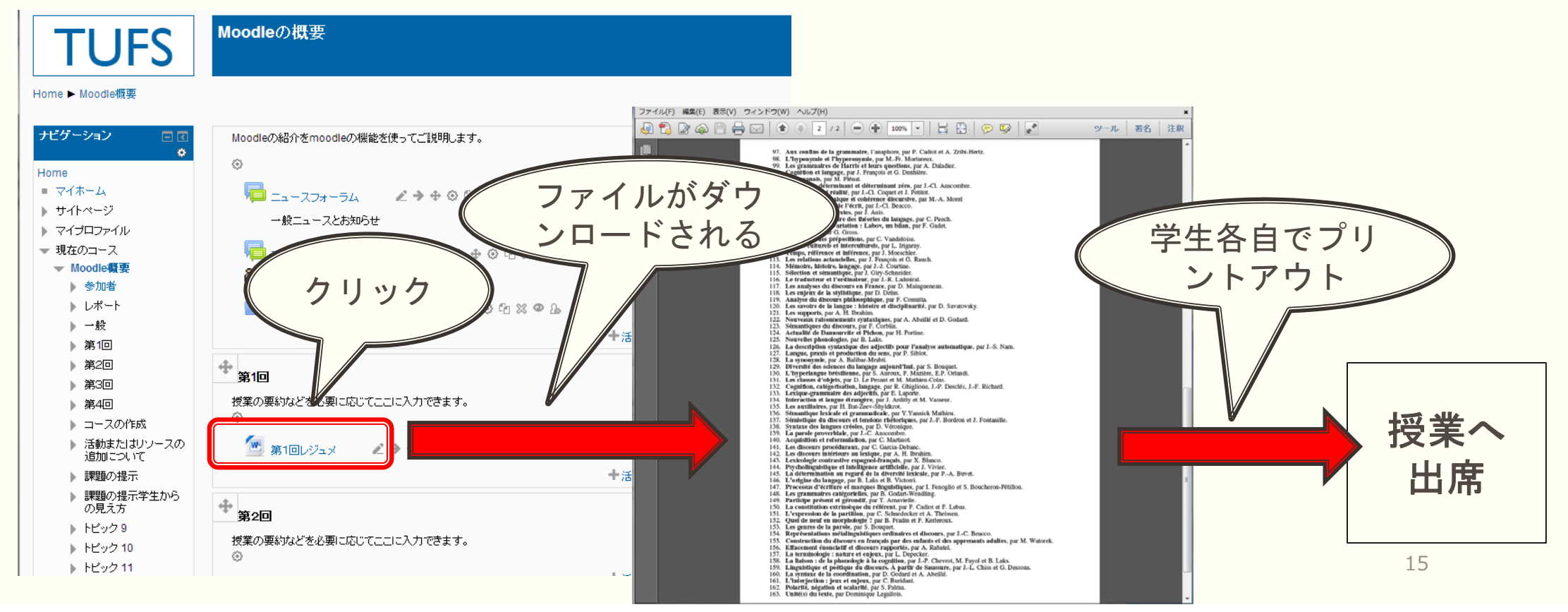

## 例:『第2回』セクションにレジュメ(Word形式)を置く

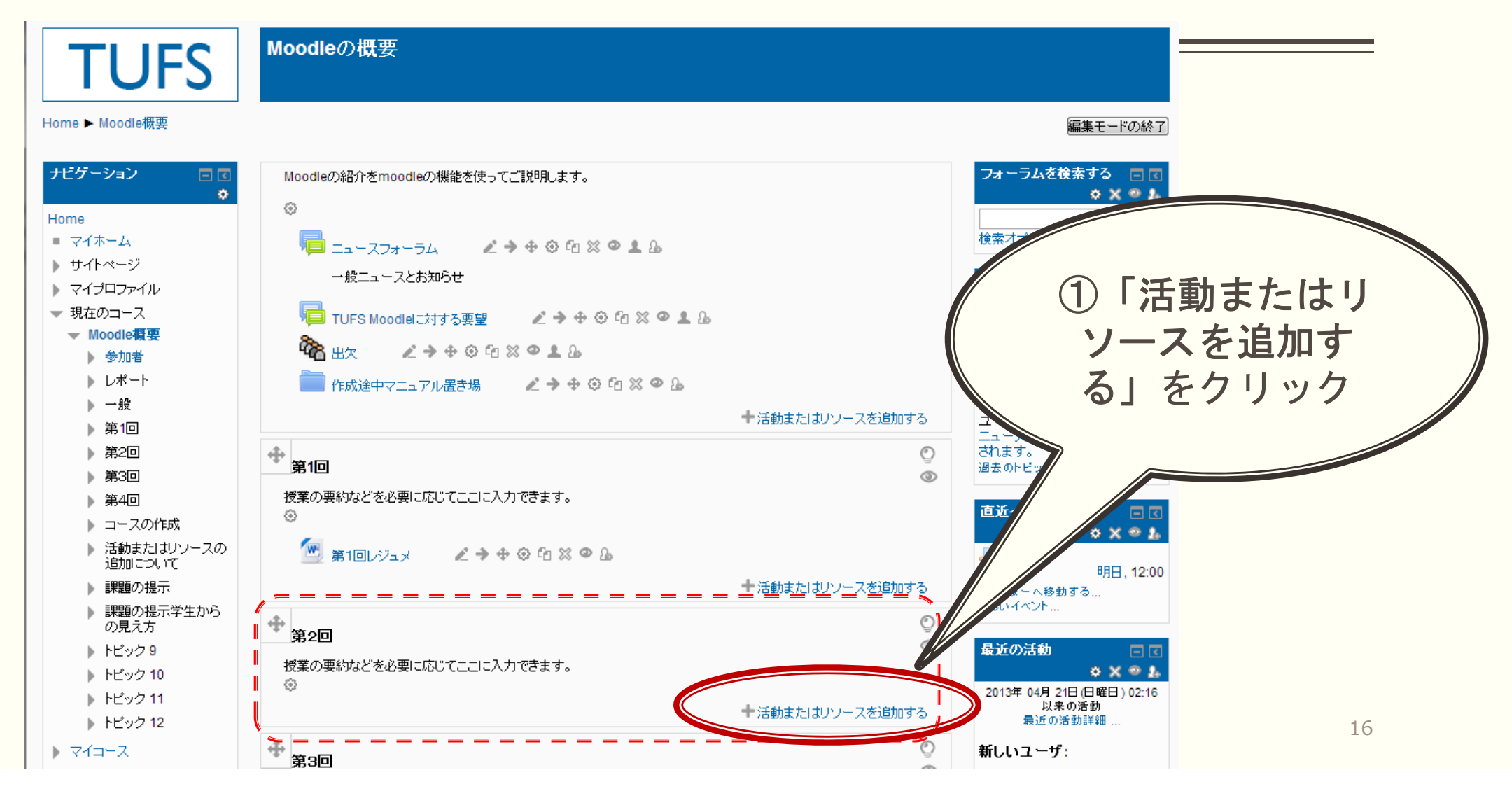

#### 例:『第2回』セクションにレジュメ(Word形式)を置く (つづき)

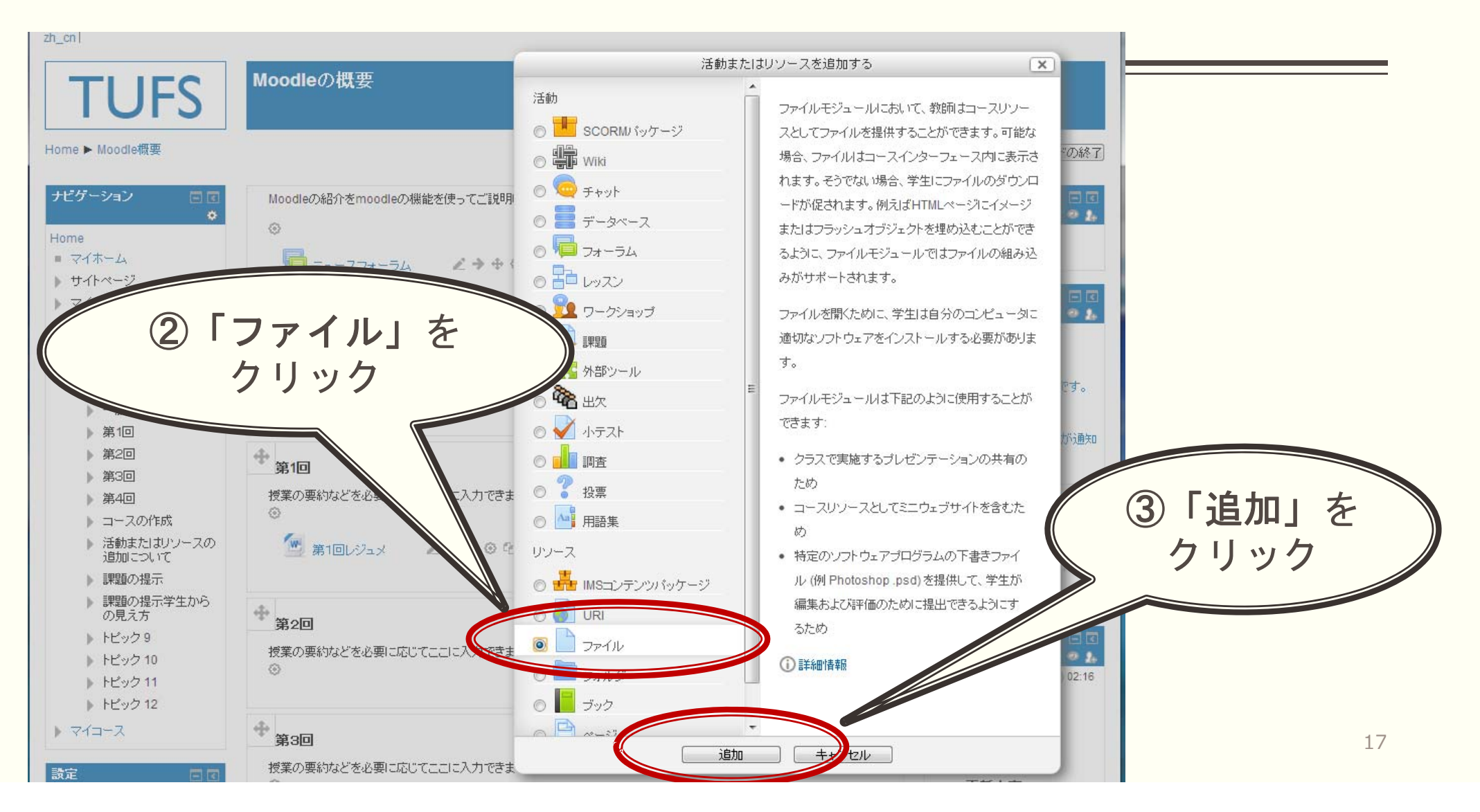

#### 例:『第2回』セクションにレジュメ(Word形式)を置く (つづき)

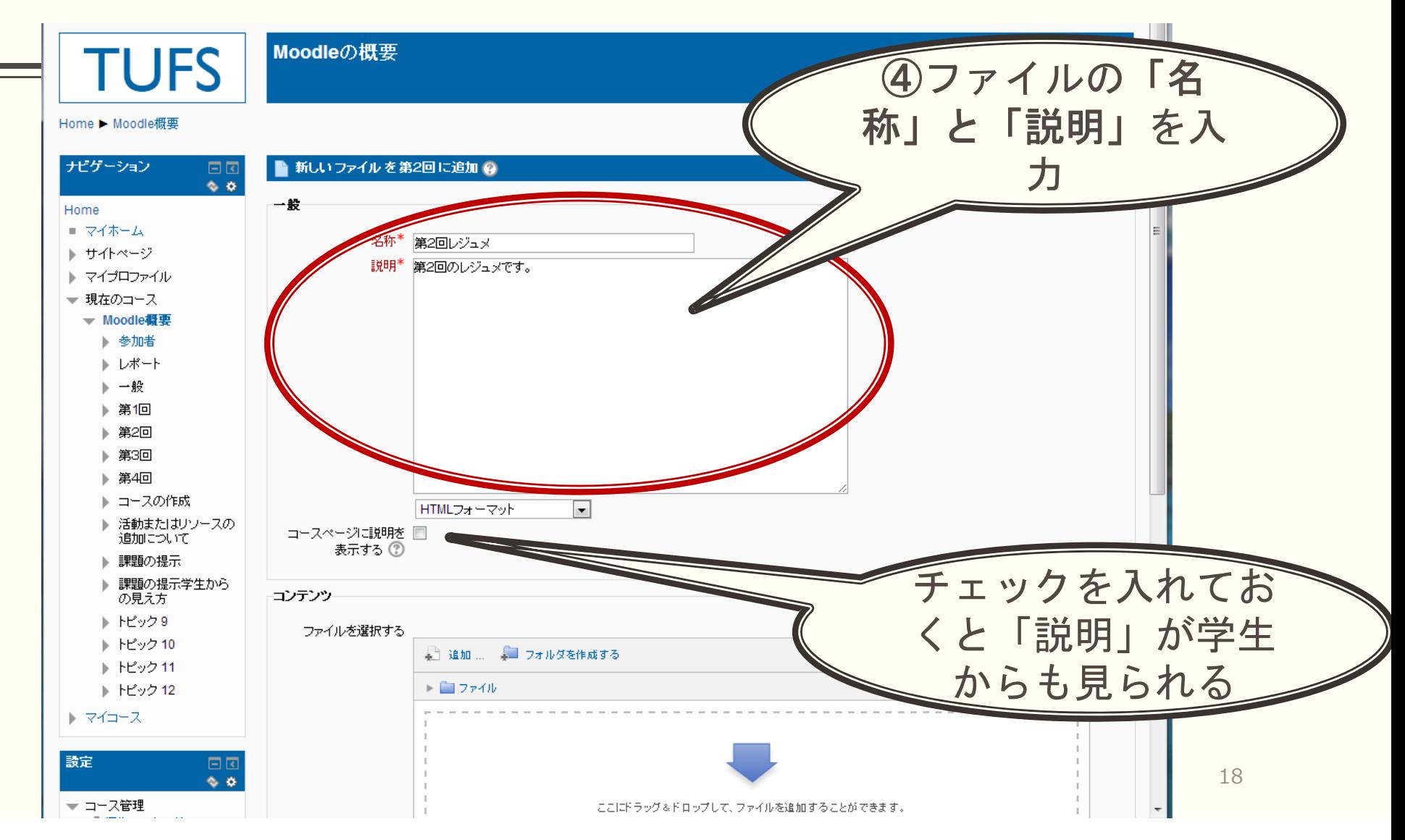

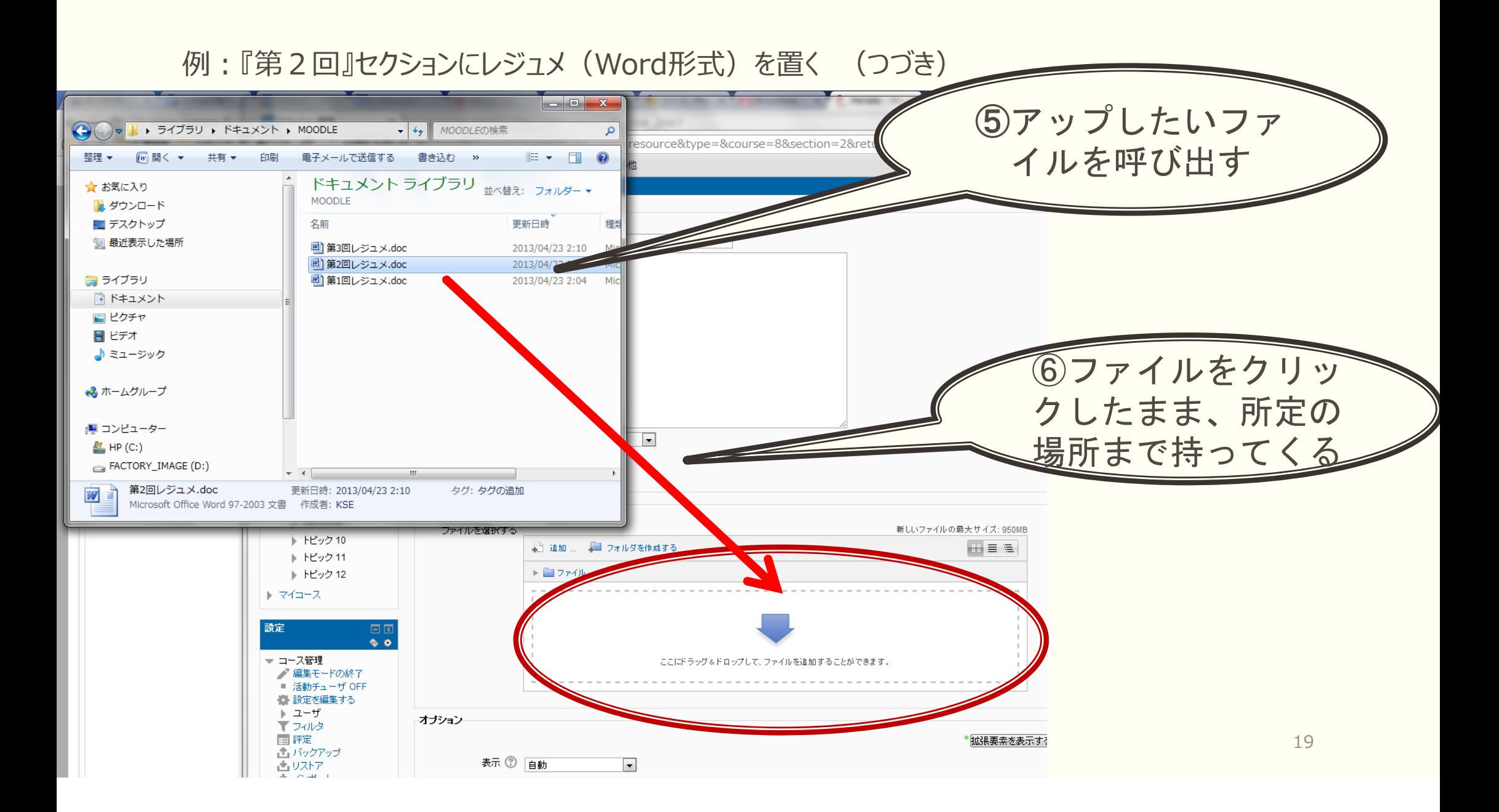

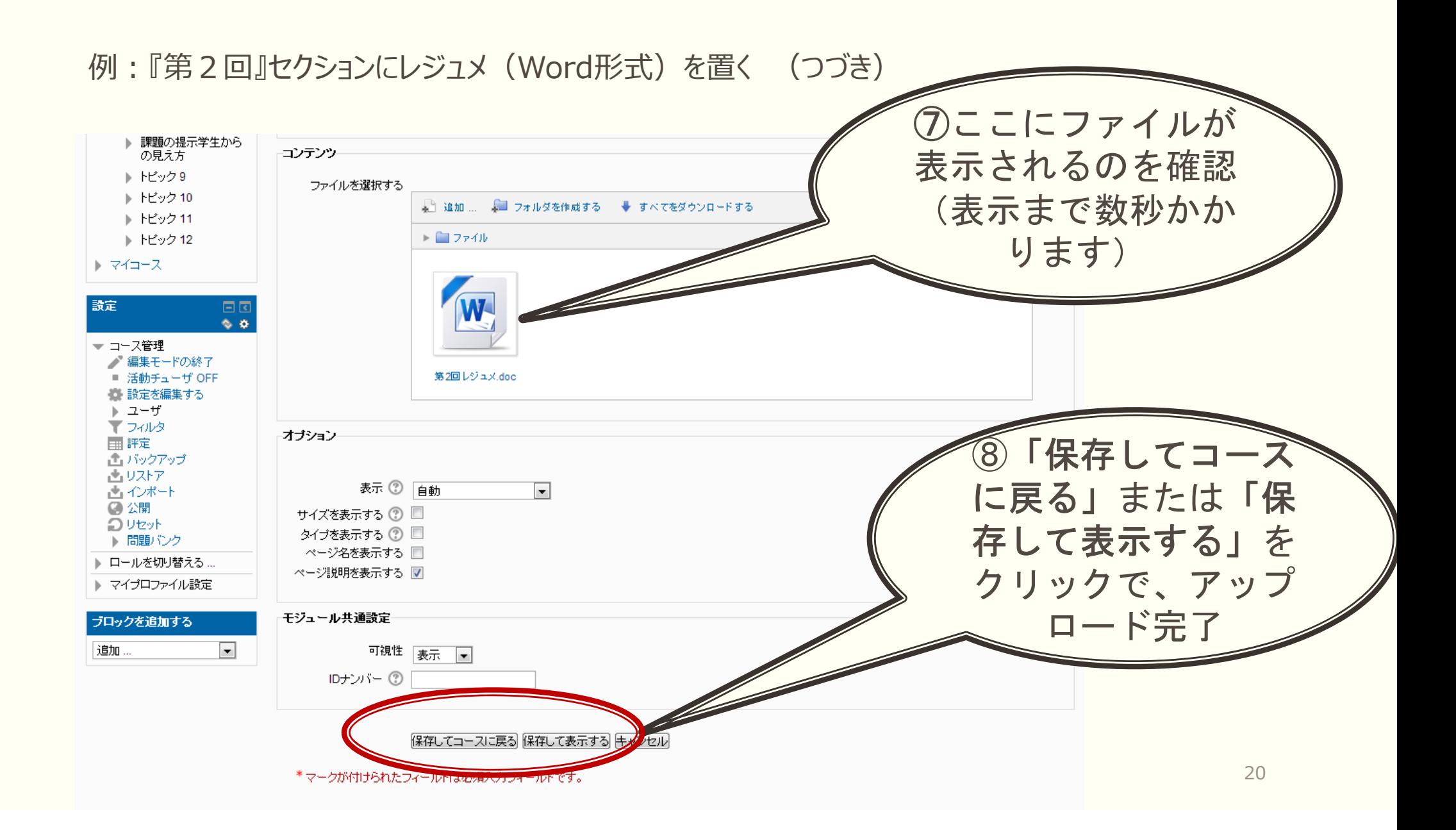

### 2.2. 課題の提出指示

- レポート等の課題をオンラインで提出
- だれがいつ提出したか、一目で把握することが可能

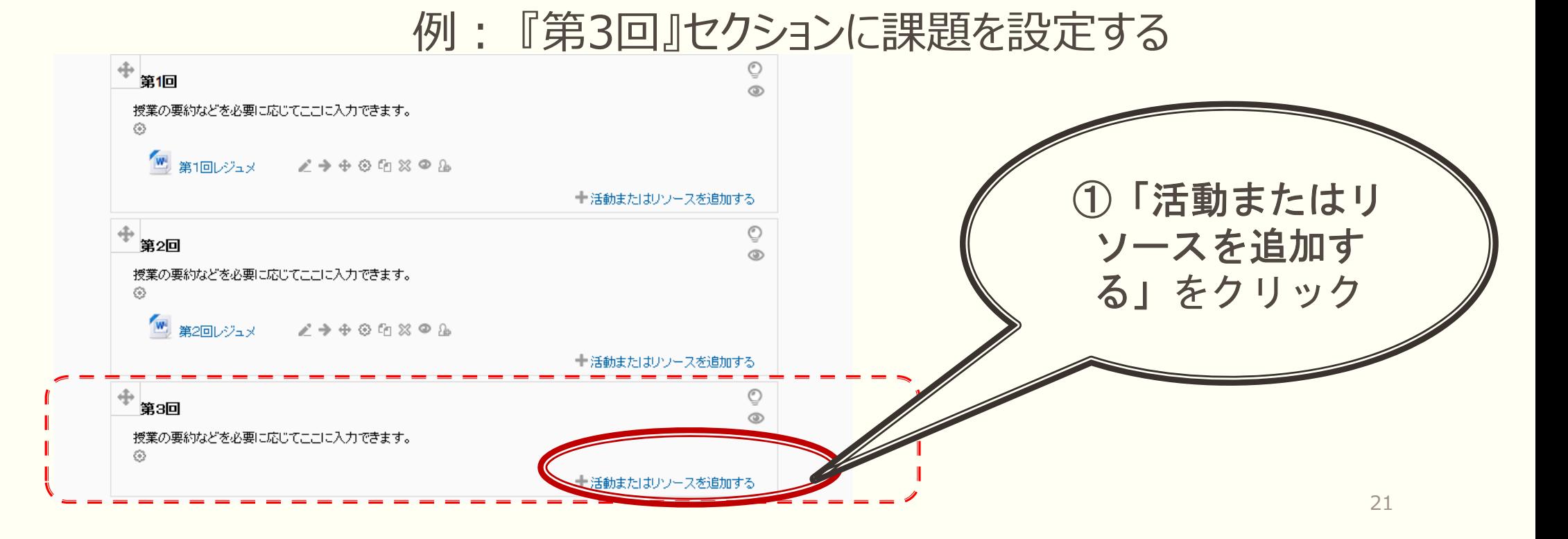

#### 例: 『第3回』セクションに課題を設定する(つづき)

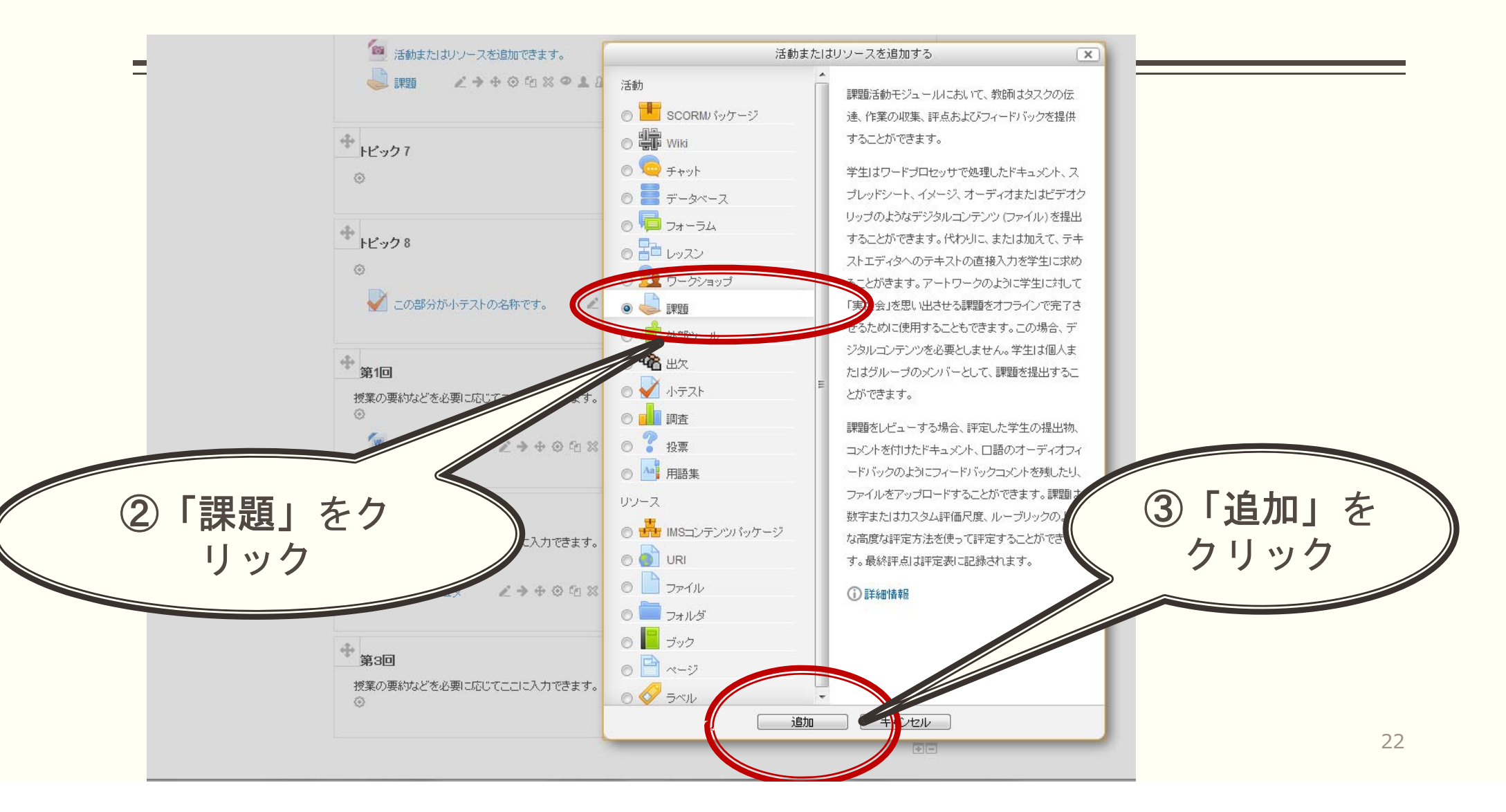

#### 例: 『第3回』セクションに課題を設定する(つづき)

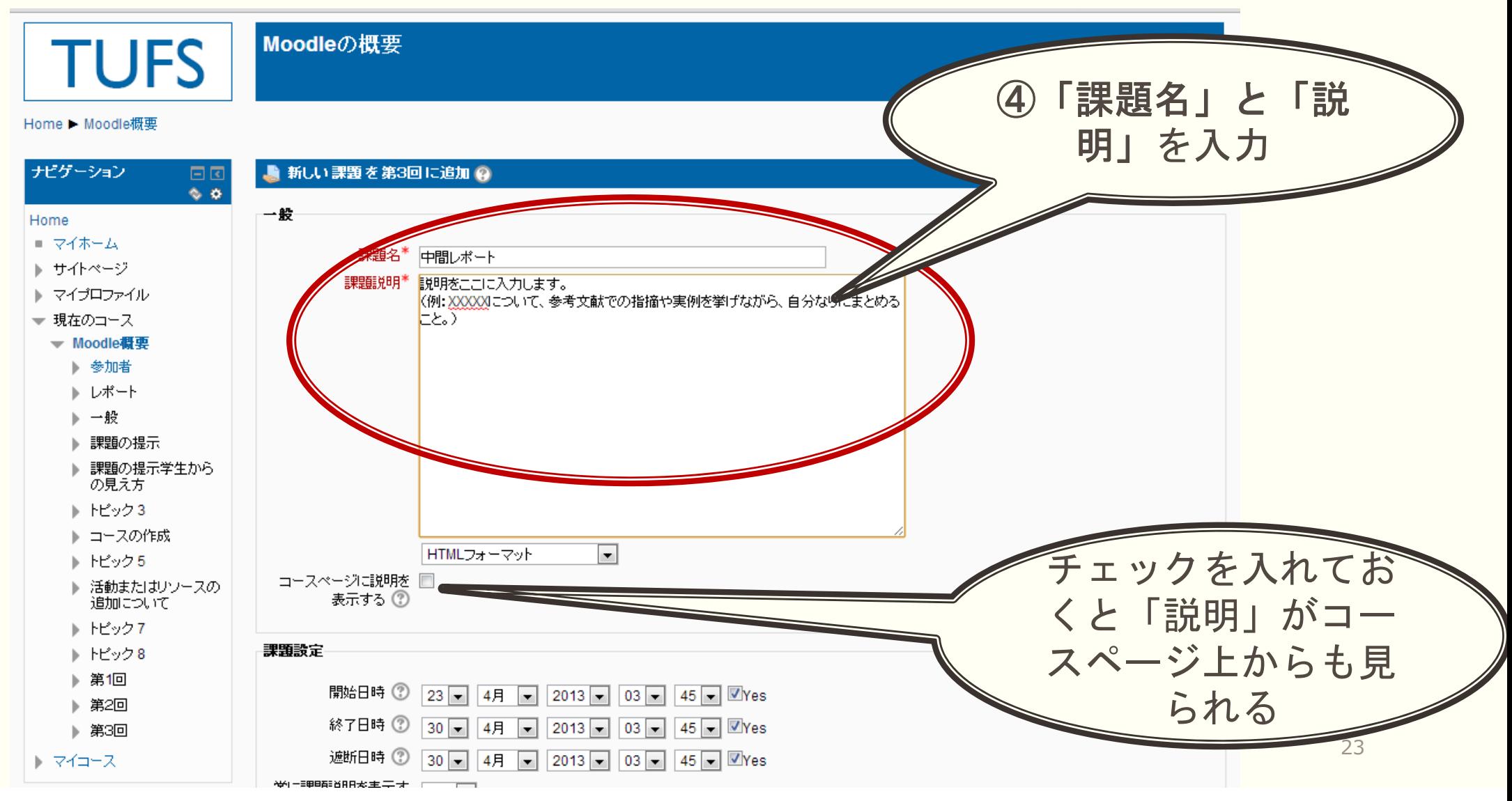

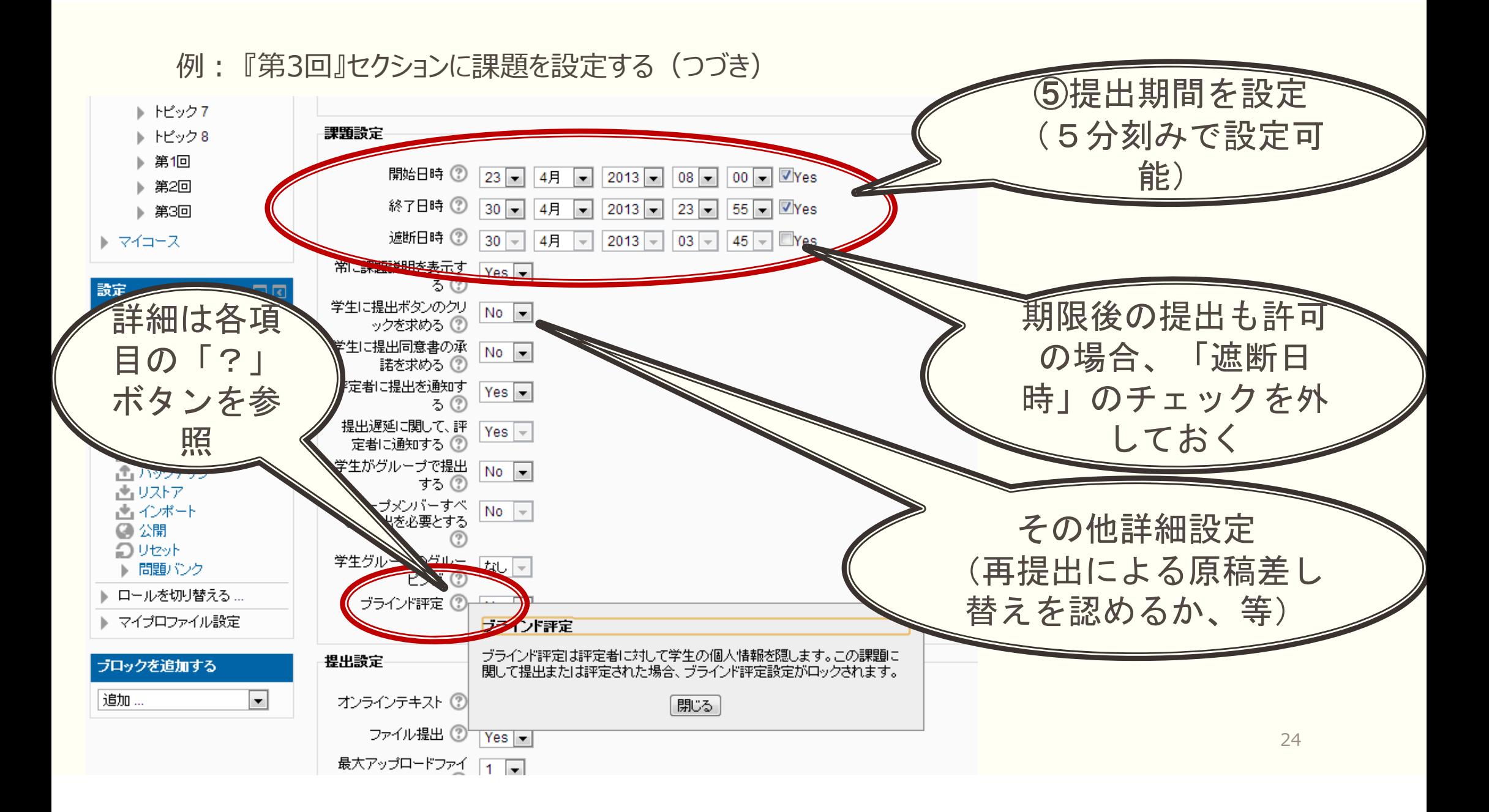

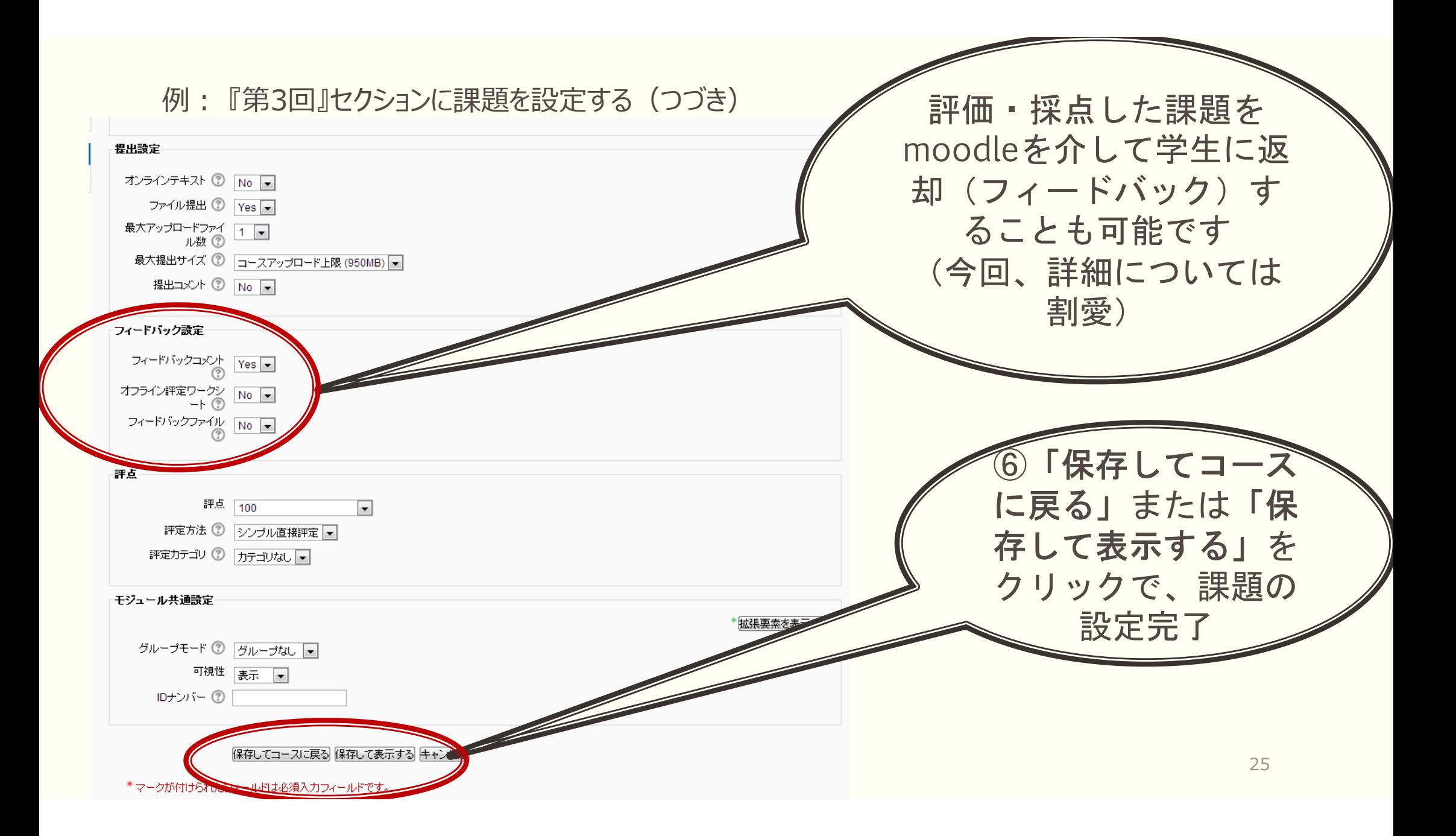

#### 例:『第3回』セクションに課題を設定する (つづき)

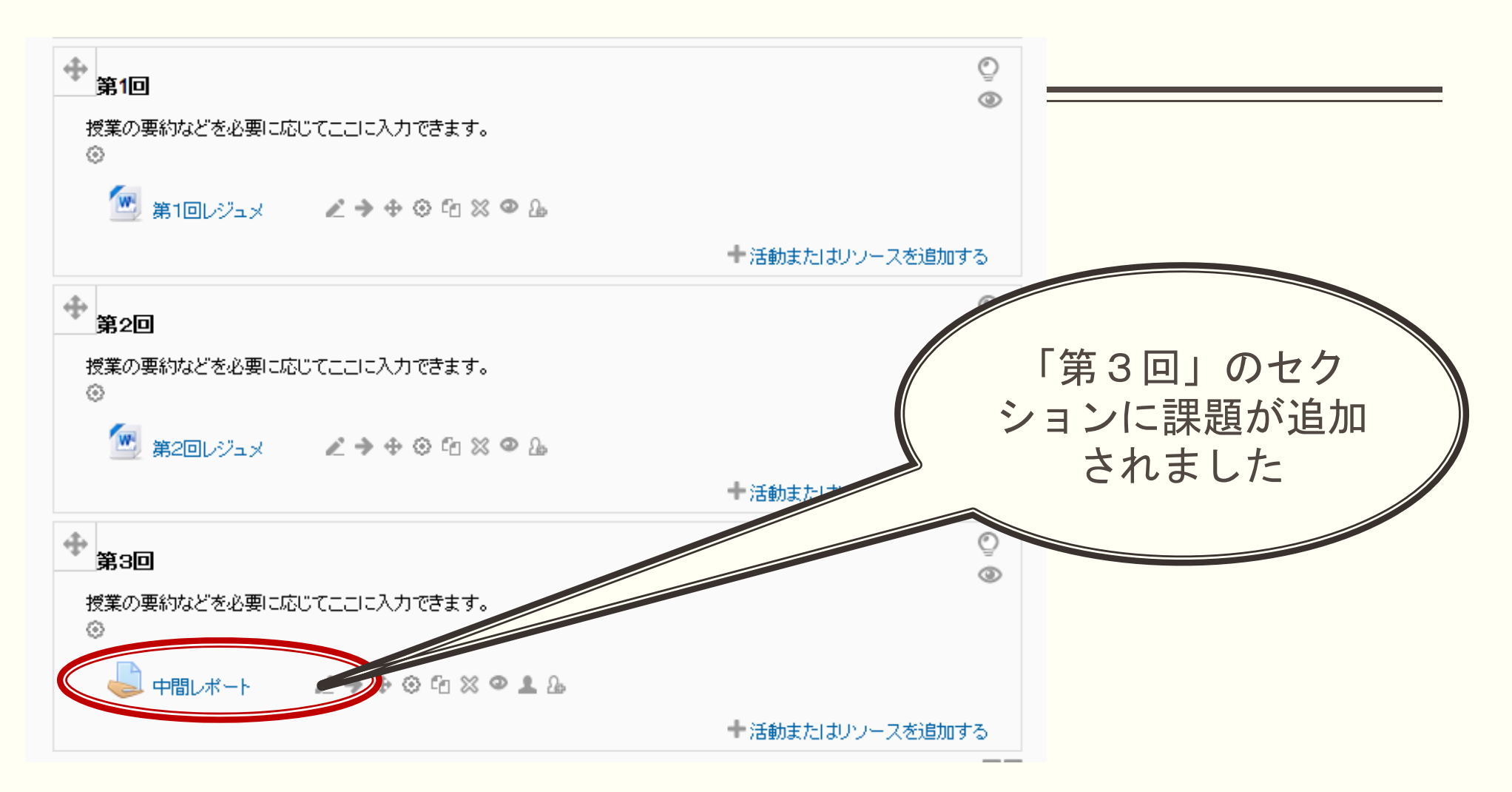

## 2.3. 「フォーラム」 (意見交換の場)

■ 学生にmoodle上でディスカッションさせたり、質問やコメントを投稿させたりすることが可能

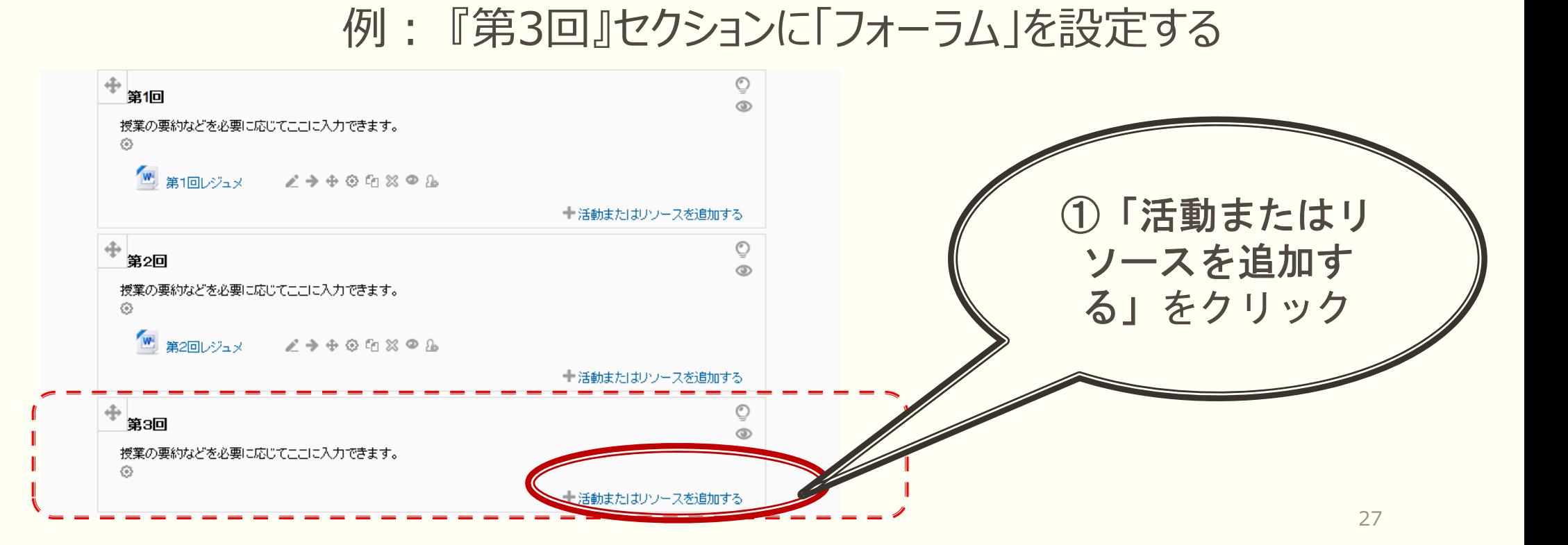

#### 例:『第3回』セクションに「フォーラム」を設定する(つづき)

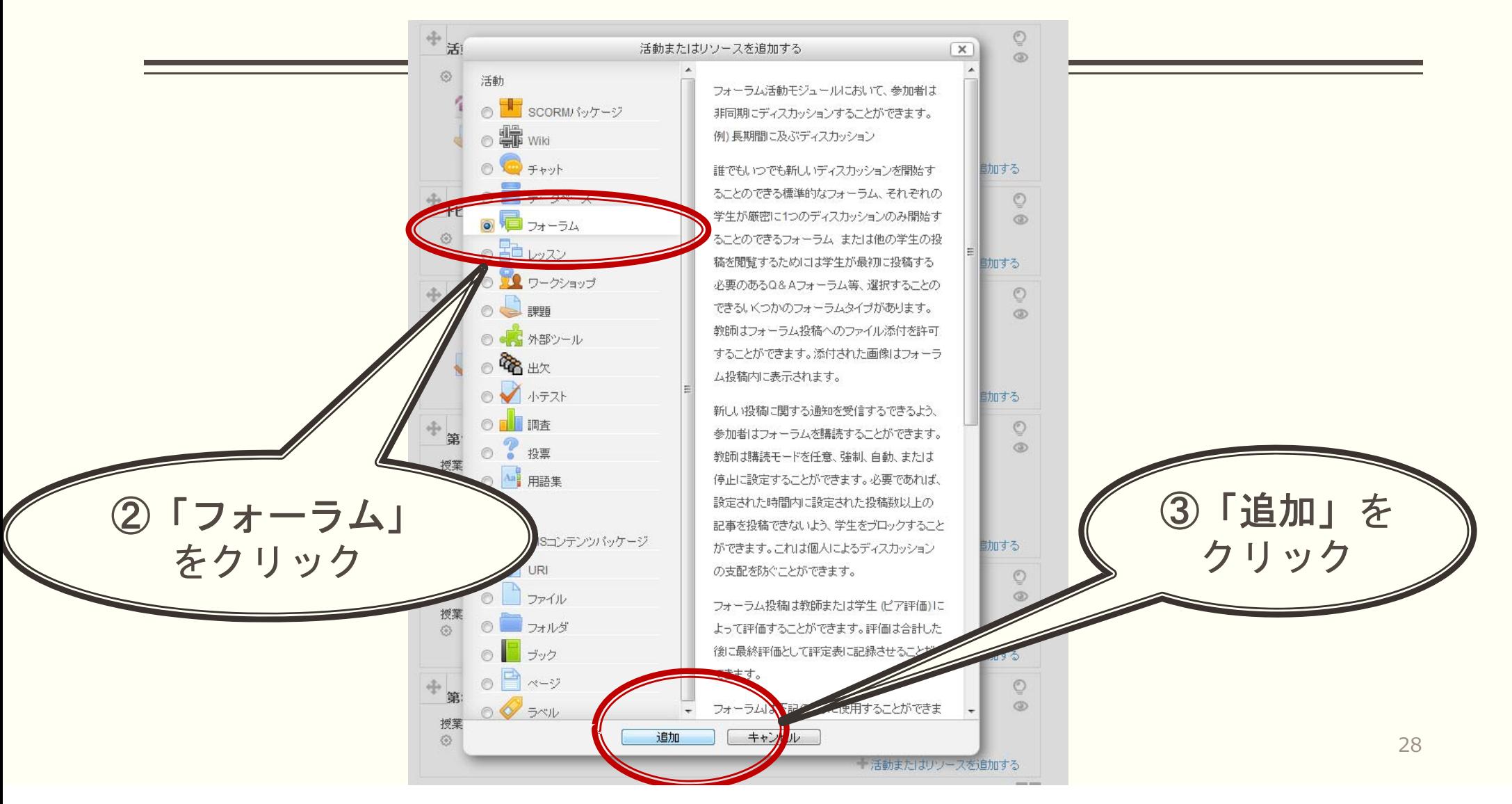

#### 例 : 『第3回』セクションに「フォーラム」を設定する (つづき)

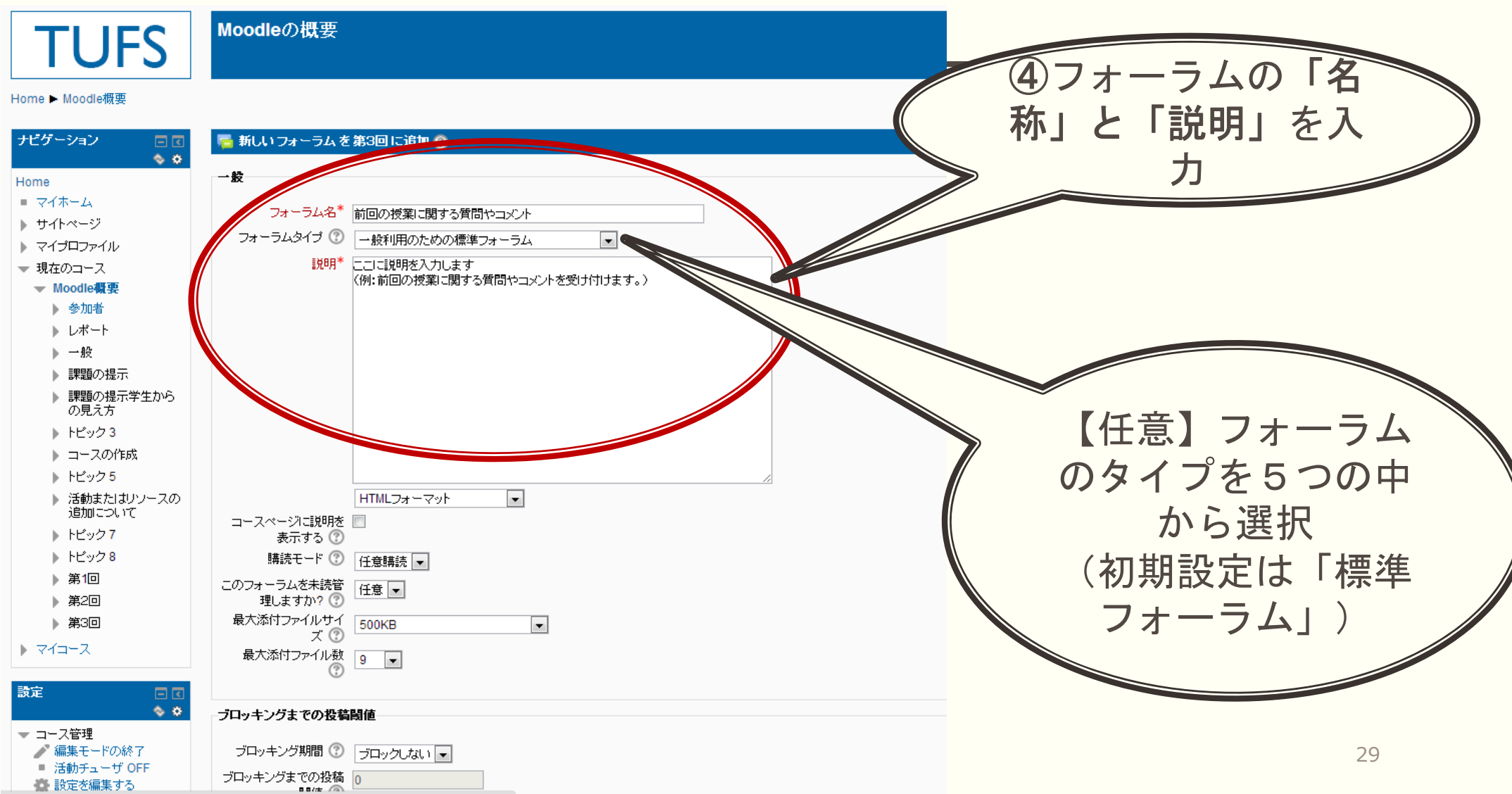

#### 例:『第3回』セクションに「フォーラム」を設定する(つづき)

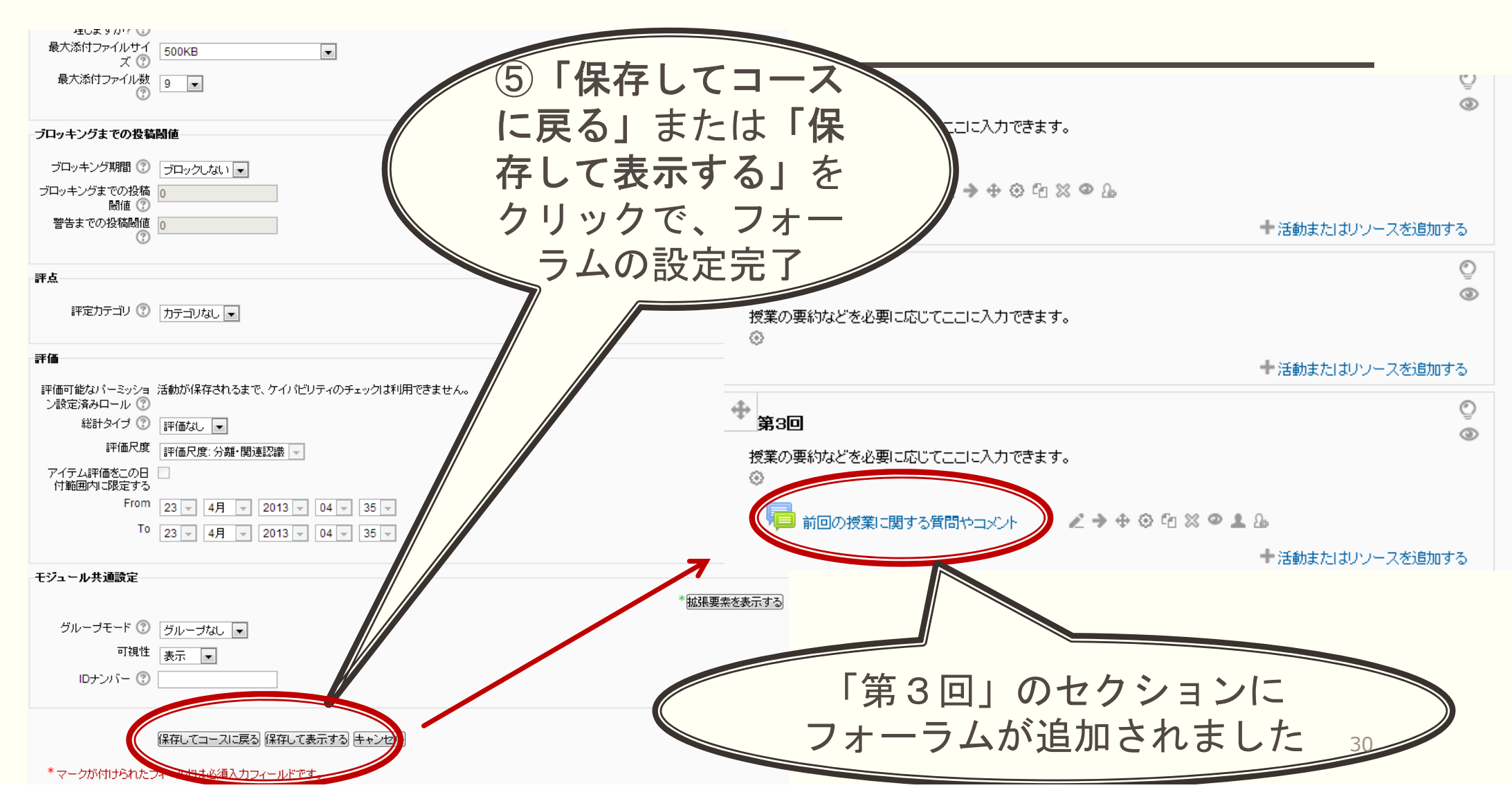

#### 例: 『第3回』セクションに「フォーラム」を設定する(つづき) **★ ディスカッショントピックを設けてディスカッションを開始する**

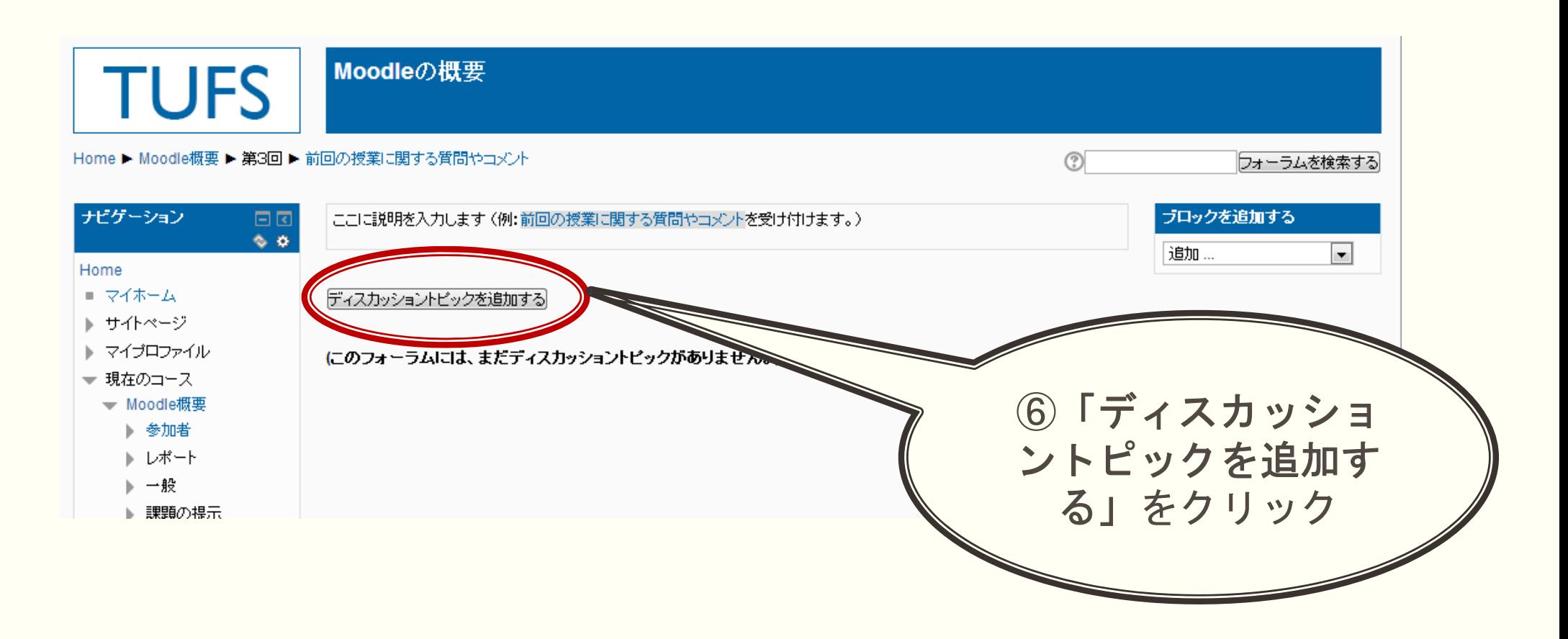

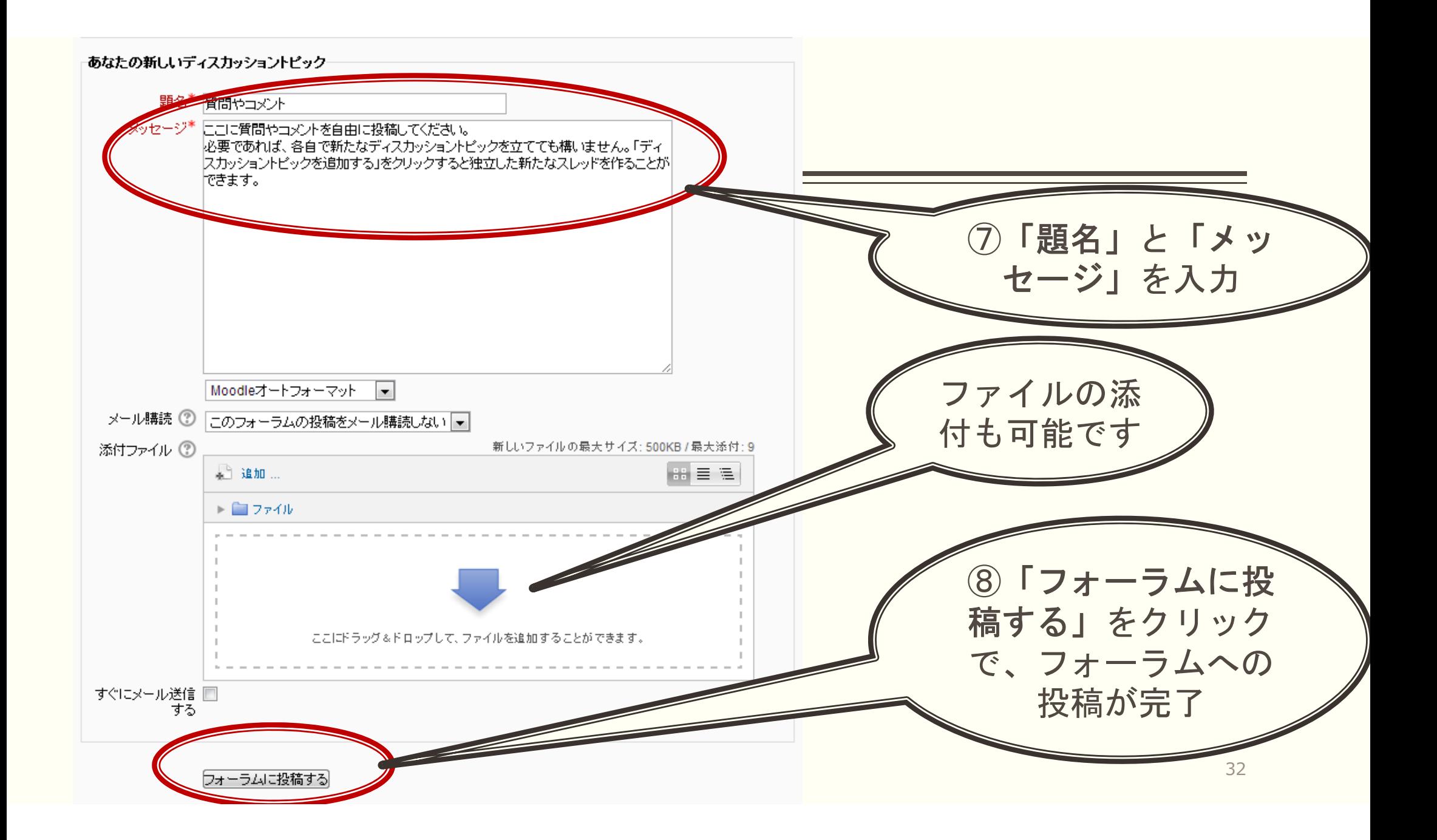

#### 例:『第3回』セクションに「フォーラム」を設定する(つづき)

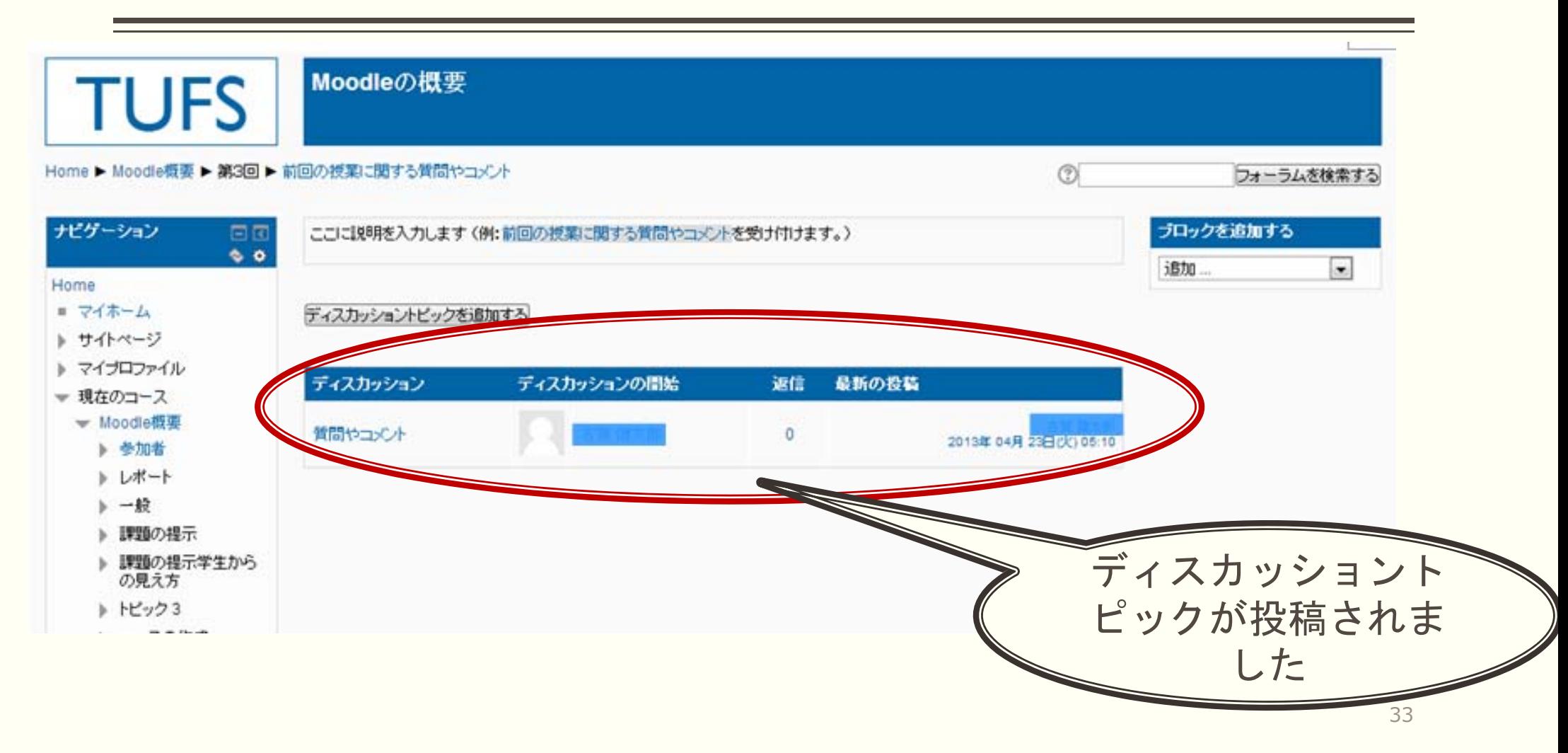

## 2.4. ⼩テストをつくる

- 注意1:Moodle上では、小テストは「活動」の下位分類の1つである
- 注意2 : 小テストはあたかも 1 つのフォルダとして機能し、問題をそのフォルダの中に作成する これにより、問題の加減や順番の変更が容易になる

- Moodleで標準搭載されている、作成可能な問題タイプの例
	- ○/×問題 ⽳埋め問題 作文問題 多肢選択問題

# 2.4.1. 編集モードを開始し、小テストを配置する場所を選ぶ

•ログイン後、画面左の「ナビゲーション」ブロックにある「マイコース」から、問題を作成したいコースを選んでクリック する。そして、画面上のナビゲーションバーの右端にある「編集モードの開始」をクリックする (下図、丸囲み) 。

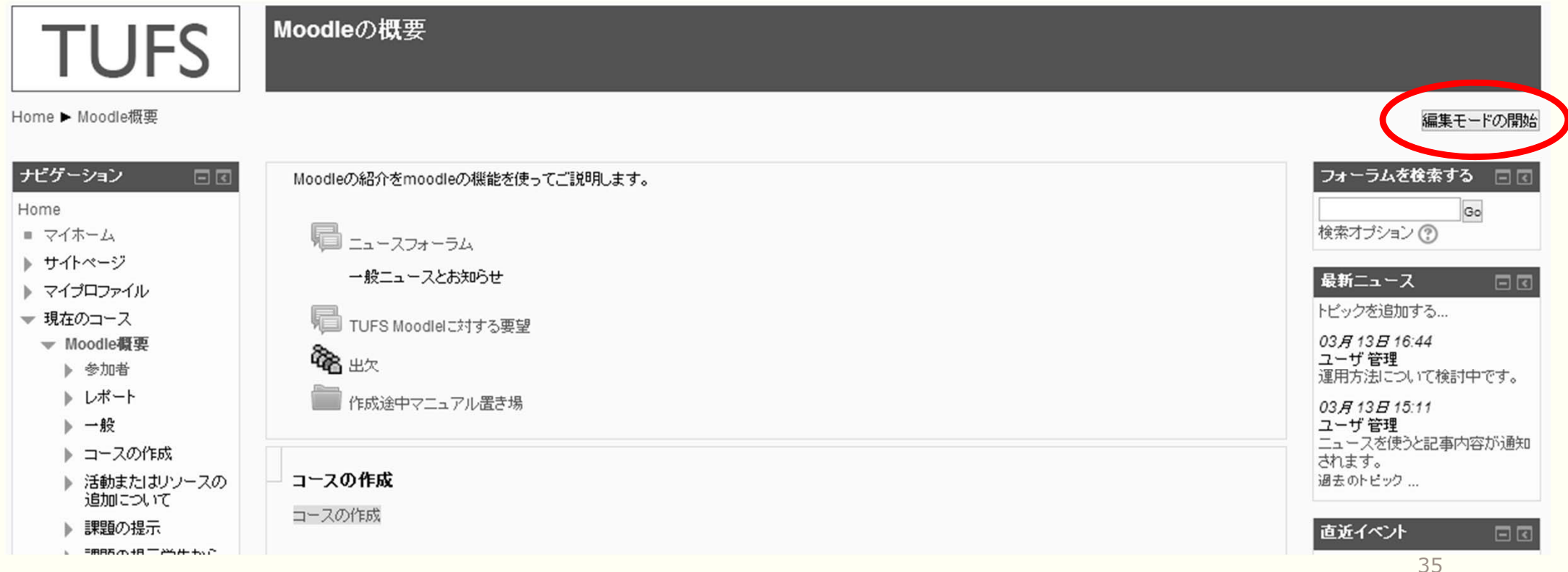

# 2.4.2. 「活動」から「小テスト」を選び、名前等を入力する

•コース内に並んでいるセクション (下図の「トピック7 |や「トピック8 |にあたる部分) のうち、問題を配置したい セクションに対応している「活動またはリソースの追加」リンクをクリックする(下図、丸囲み)。

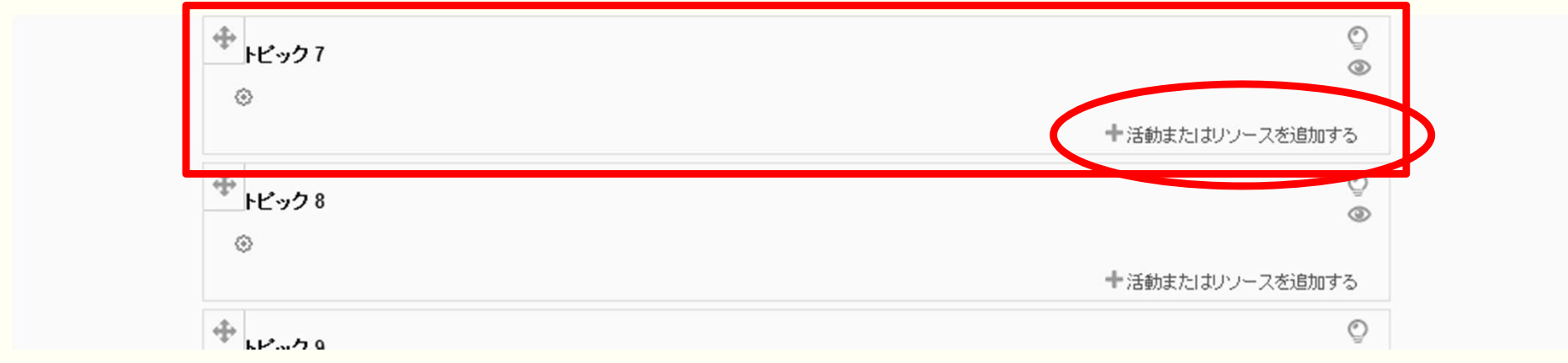

- $\bullet$ 「活動またはリソースを追加する |ウインドウが表示されるので、その中の「ノトテスト |をクリックし、 「追加 |ボタン をクリックする。
- •「小テスト」の「名前」を必ず入力する。

⼩テストの開始時期、制限時間、受験後に正解を表⽰するか、といった多くの項⽬を設定できる。

すべての項目は後から設定しなおすことができる。

•作業を進めるために、このページの最下部にある「保存して表⽰する」ボタンをクリックする。 <sup>36</sup>

# 2.4.3. 「⼩テスト」を構成する「問題」を作成する

#### • 「⼩テストを編集する」ボタンをクリックする(下図、丸囲み)。

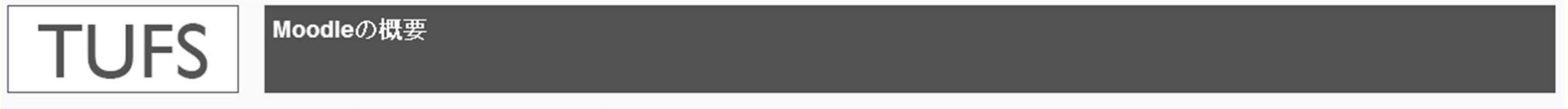

Home ▶ Moodle概要 ▶ トビック7 ▶ この部分が小テストの名称です。▶ インフォメーション

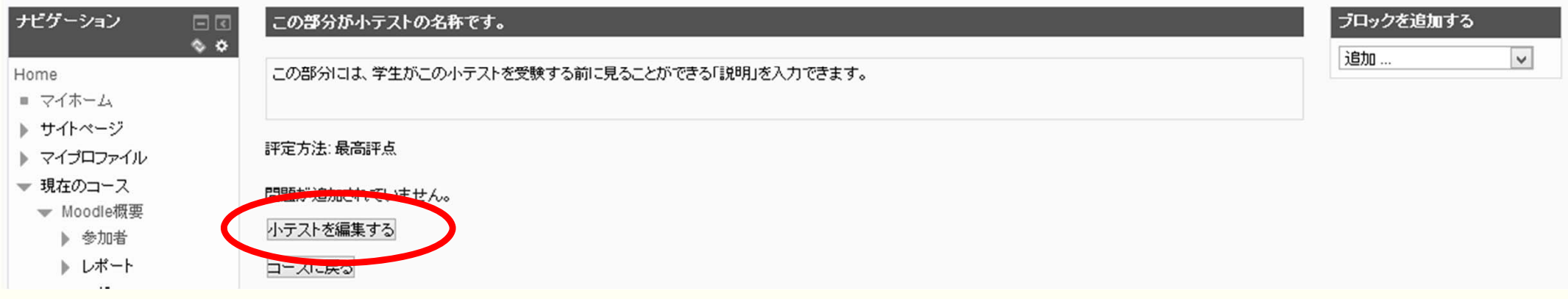

- $\bullet$ 「問題を追加する」ボタンをクリックする。
- •「追加する問題タイプを選択する」ウインドウが表示されるので、問題タイプを選択し、「次へ」をクリックする。 この手順説明では、 ○/×問題を選択  $37$

## 2.4.4. 「○/×問題」を作成する

- $\bullet$ 「問題名」を必ず入力する。
- •「問題テキスト」に問題文を入力する。

例えば、「東京ではなく、パリが日本の首都である。」

- $\bullet$  「正解」のメニューをクリックし、この問題の正解を「○」にするか「×」にするか選ぶ。 例えば、「東京ではなく、パリが日本の首都である。」という問題の正解として、「×1を選ぶ
- •作業を進めるために、このページの最下部にある「変更を保存する」をクリックする。

## 2.4.5. 問題の順番を変えたり、問題を加えたりする

- $\bullet$ 複数の「問題」を作成すると、「問題」の順番を変更できる「矢印」が表示される(下図、丸囲み)。
- 一度「問題」を作成しておけば「問題バンク」に保存されるので、例えば、別の「小テスト」に同じ問題を簡単に 加えることができる(下図右、四角囲み)。

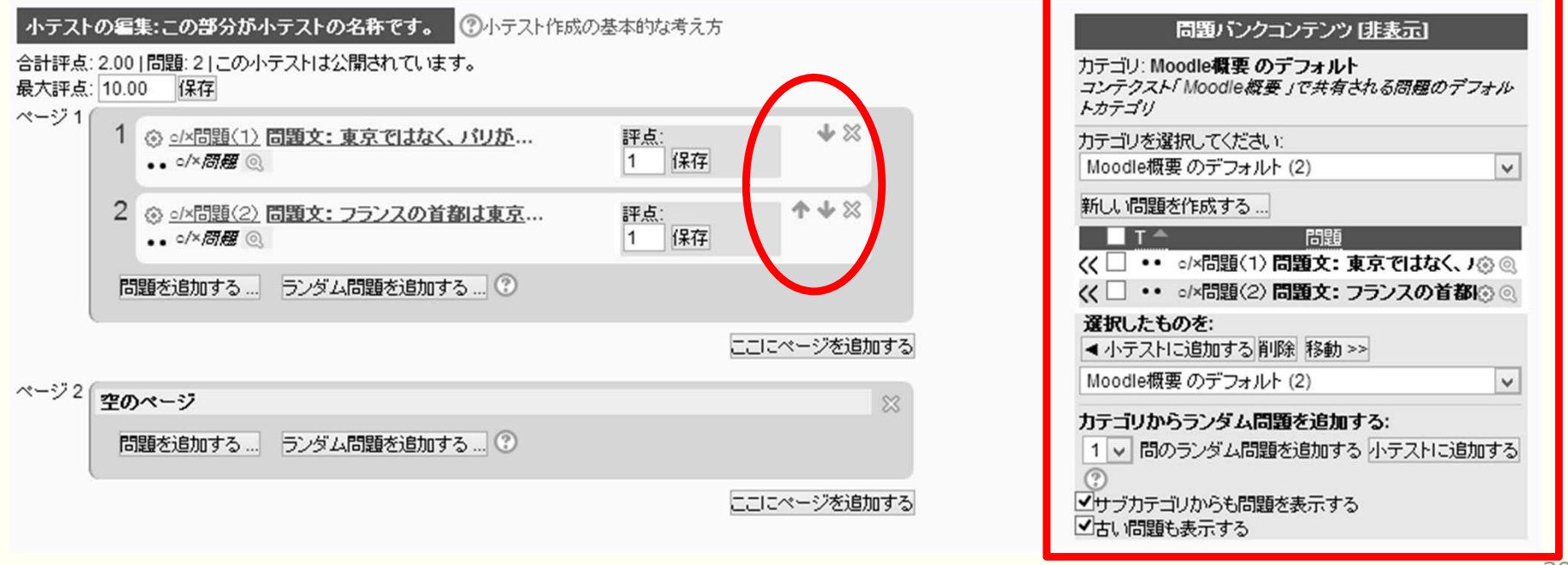